# **SONY**

# *– LocationFree Player til pc LocationFree basestation*

Betjeningsvejledning

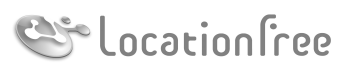

**NETAV** 

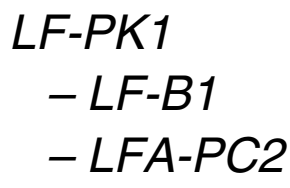

© 2006 Sony Corporation

# **Indhold**

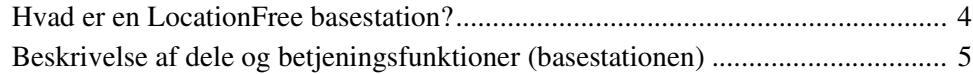

### **[Klargøring af](#page-5-0) basestationen......................................... 6**

[1. del Kontrol af pakkens indhold ......................................................................... 6](#page-5-1) [2. del Fastgøring basestationens fod...................................................................... 7](#page-6-0) [3. del Tilslutning af andre enheder ........................................................................ 8](#page-7-0)

## $\begin{array}{c} \bullet\bullet_{\bullet} & \bullet \\ \bullet_{\bullet_{\bullet_{\bullet},\bullet}\bullet\bullet} \end{array}$ **[Installation og tilslutning............................................ 10](#page-9-0)**

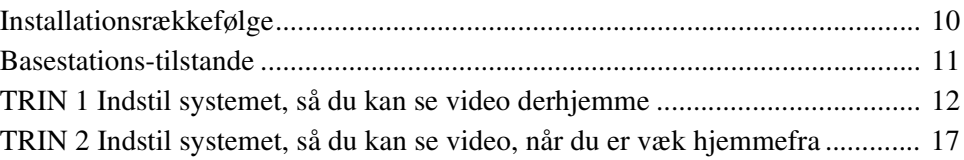

#### **[Se video på LocationFree Player ............................... 21](#page-20-0)**

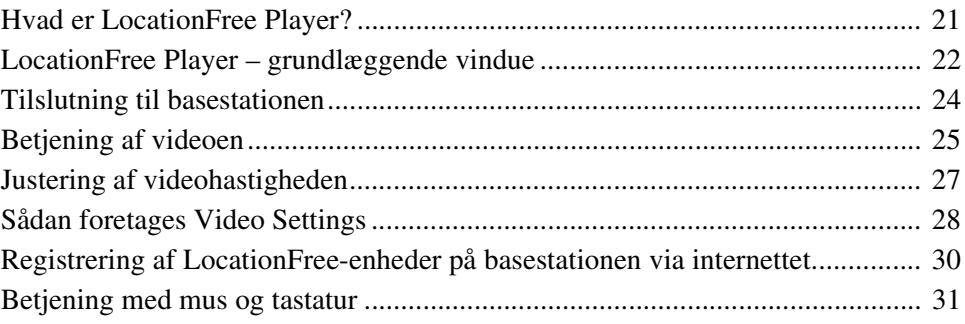

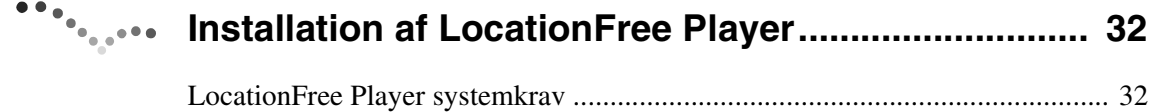

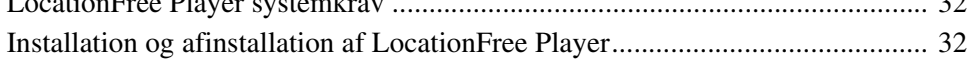

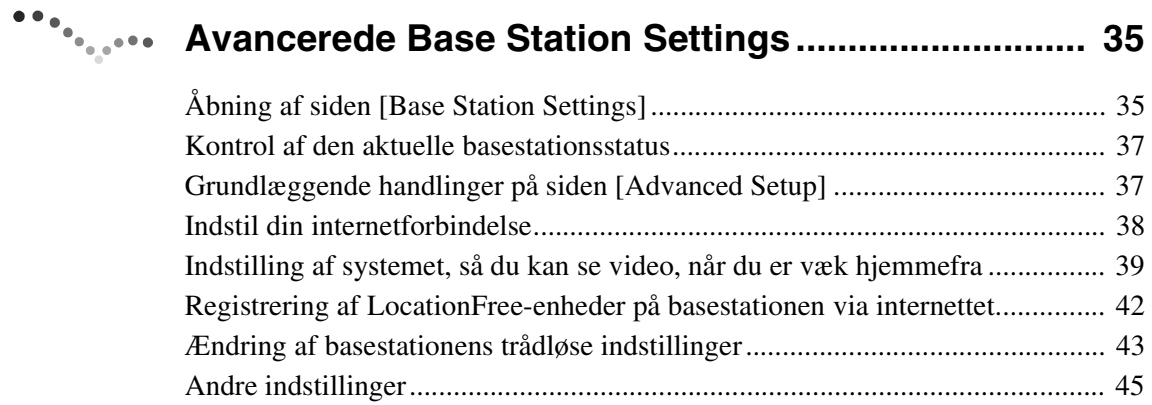

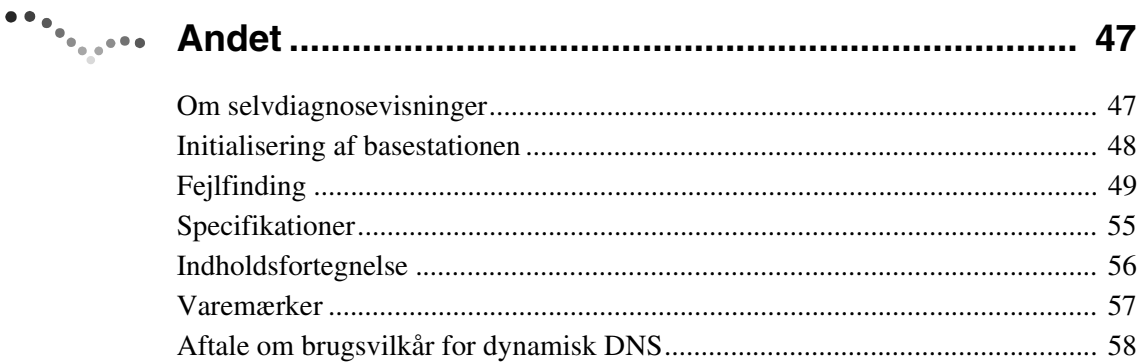

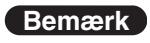

Skærmbillederne i denne manual er kun eksempler.

# <span id="page-3-1"></span><span id="page-3-0"></span>**Hvad er en LocationFree basestation?**

Med en LocationFree basestation kan du både se video derhjemme, og når du er på farten. Du kan få adgang til den basestation, der står derhjemme, via internettet, når du er væk hjemmefra, ved at installere og konfigurere LocationFree Player på din computer og en anden LocationFree-enhed\*. Hvis du placerer basestationen i et centralt rum, f.eks. stuen, kan du også se video fra resten af huset via din LAN.

<span id="page-3-2"></span>

\* LocationFree-enhed: Udstyr med LocationFree Player installeret.

NetAV: En funktion, der gør, at du kan få adgang til basestationen via et hjemmenetværk eller internettet for at se video.

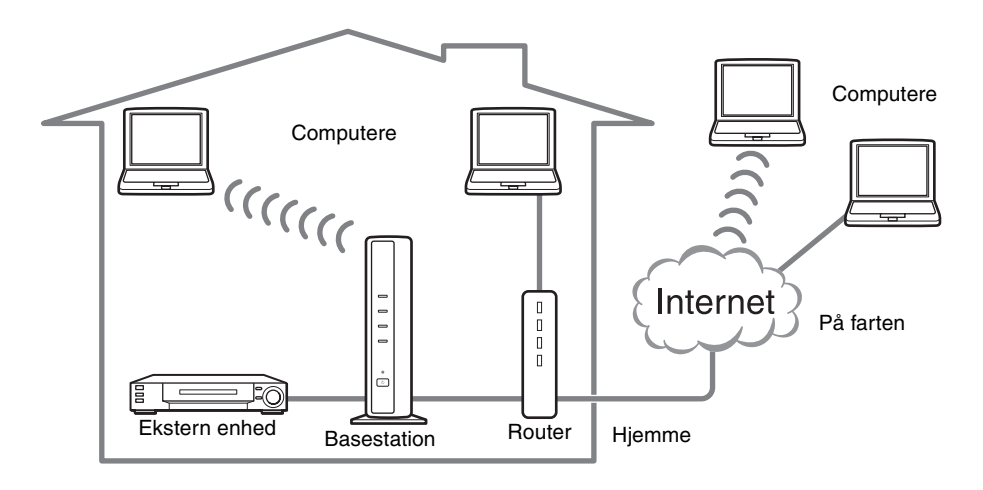

# ີ່ Tips

- Du kan ikke bruge NetAV, hvis du er koblet på internettet via en analog telefonlinje, som bruger en router eller mobiltelefon til at ringe op.
- Der er muligvis nogle videoer, dvd'er og andre medier, som du ikke kan se, fordi de er beskyttet mod kopiering sammen med softwaren.
- Når der er tændt for basestationen, udsender den et konstant trådløst signal.
- NetAV-funktionen fungerer bedst sammen med en bredbåndsforbindelse med download- og uploadhastigheder på mindst 300 kbps.
- NetAV kan ikke anvendes via en proxyserver.

#### **Bemærkninger**

- LocationFree basestationen sender på den trådløse 2,4 GHz kanal. Hvis der er andet udstyr i nærheden, som udsender elektriske bølger, som eksempelvis en trådløs LAN-enhed eller en mikrobølgeovn, kan det trådløse signal blive svagere. De byggematerialer, der er brugt i bygningens vægge og gulve, kan også påvirke signalstyrken.
- Hvis du bruger NetAV, skal basestationen, routeren og tilsluttede enheder derhjemme være tændt, når du er væk hjemmefra, så du kan få forbindelse til dem via internettet.
- Det er forbudt at bruge NetAV-funktionen til andre formål end personlig underholdning.
- Denne basestation kan bruges som et Wireless Access Point.

# <span id="page-4-1"></span><span id="page-4-0"></span>**Beskrivelse af dele og betjeningsfunktioner**

**(basestationen)**

## **Forside**

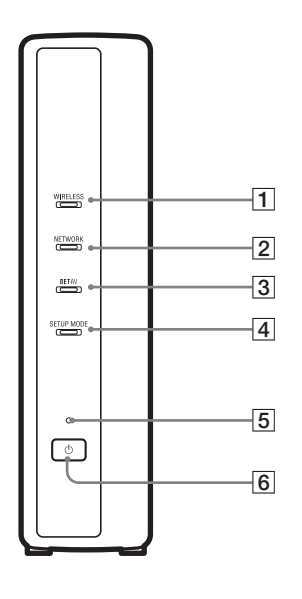

#### <span id="page-4-12"></span>1WIRELESS-lampe

Viser status for den trådløse funktion.

Grøn: Tilsluttet til LocationFree-enheden på 2,4 GHz-kanalen. Bliver kortvarigt grøn og slukker så i 3 sekunder: Det trådløse netværk er aktiveret, men der er ingen trådløs kommunikation med en LocationFree-enhed.

<span id="page-4-7"></span>2NETWORK-lampe

Viser status for tilslutning til et eksternt netværk, f.eks. internettet. Grøn lampe blinker langsomt: Forsøger at oprette forbindelse. Grøn: Tilsluttet til netværket. Lampen blinker hurtigt, når der sendes data.

<span id="page-4-6"></span>Slukket: Ikke tilsluttet.

#### 3NETAV-lampe

Viser status for tilslutning til LocationFree-enheden. Grøn lampe blinker hurtigt: NetAV-godkendelse mislykkedes. Grøn lampe blinker langsomt: Forsøger at oprette forbindelse til NetAV. Grøn: Tilsluttet til NetAV.

Blinker gult: Opdaterer den dynamiske DNS. Gul: Fejl i den dynamiske DNS. Slukket: Ikke tilsluttet. Rød: Basestationen initialiseres.

- <span id="page-4-11"></span> $|4|$  SETUP MODE-lampe ( $\circled{F}$  [side 11\)](#page-10-1) Gul: Basestationen er i installationstilstand. Blinker gult: Nem registrering er mulig.
- <span id="page-4-9"></span> $\boxed{5}$  POWER-lampe ( $\mathcal{F}$  [side 12\)](#page-11-1) Grøn: Der er tændt for strømmen. Blinker rødt: Der er opstået en fejl.
- <span id="page-4-8"></span>**6** POWER-knap ( $\circledast$  [side 12\)](#page-11-2) Tænder og slukker for basestationen.
- <span id="page-4-5"></span>7LAN-port
	- Tilslut et LAN-kabel.
- **8** BASE STATION RESET-knap ( $\mathcal{F}$  [side 48\)](#page-47-1) Initialiserer alle indstillinger på basestationen til fabriksindstillingerne.
- <span id="page-4-10"></span>**9** SETUP MODE-knap ( $\circled{F}$  [side 11\)](#page-10-1) Tryk på denne knap for at registrere LocationFree-enheder eller foretage indstillinger af basestationen.
- <span id="page-4-3"></span> $\overline{10}$  IN 2 (AUDIO/VIDEO)-terminal ( $\mathcal F$  [side 8\)](#page-7-1) Tilslut A/V-kablet med scartstikket (medfølger), eller tilslut A/Vkablet (RCA-kabel, medfølger).
- <span id="page-4-2"></span> $\vert$ 11 DC IN-stik ( $\mathcal{F}$  [side 12\)](#page-11-3) Tilslut vekselstrømsadapteren (medfølger).
- $\overline{12}$  IN 1 (AUDIO/VIDEO)-terminal ( $\mathcal{F}$  [side 8\)](#page-7-2) Tilslut A/V-kablet med scartstikket (medfølger), eller tilslut A/Vkablet (RCA-kabel, medfølger).
- <span id="page-4-4"></span>**13** IR BLASTER-port ( $\mathcal{F}$  [side 9\)](#page-8-0) Tilslut IR Blaster (medfølger).

## **Bagside**

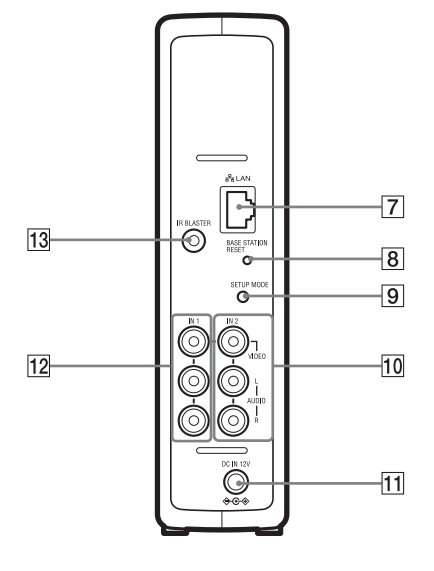

# <span id="page-5-0"></span>**Klargøring af basestationen**

# <span id="page-5-1"></span>**1. del Kontrol af pakkens indhold**

Når du har pakket indholdet ud, skal du kontrollere, at følgende dele er med:

- 
- $\bullet$  Basestation (LF-B1) (1)  $\bullet$  Vekselstrømsadapter (AC-LX1B) (1)  $\bullet$  IR Blaster (VM-50) (1)

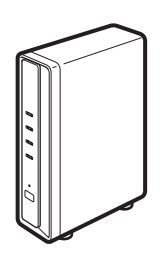

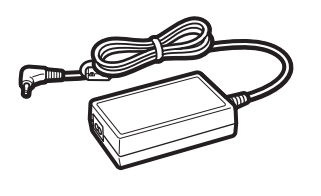

 $\bullet$  Netledning (Type C-6) (1)  $\bullet$  Netledning (Type BF) (1)  $\bullet$  A/V-kabel med scartstik (1)

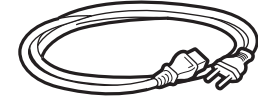

#### **Bemærkninger**

- Du skal bruge denne netledning, hvis du bruger enheden uden for Storbritannien.
- Denne netledning medfølger muligvis ikke, afhængig af landet.

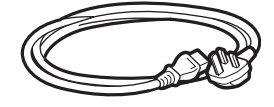

#### **Bemærkninger**

- Du skal bruge denne netledning, hvis du bruger enheden i Storbritannien.
- Denne netledning medfølger muligvis ikke, afhængig af landet.

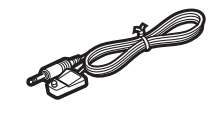

 $\bullet$  Fod til basestation (1)

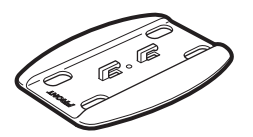

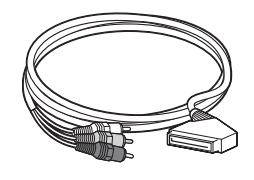

## **Bemærk**

- Dette kabel kan kun bruges til at forbinde et scartudgangsstik på en ekstern enhed med IN 1/2 terminalen på en basestation.
- z Cd-rom med LocationFree Player-software (LFA-PC2) (1)
	- LocationFree Player-software<sup>\*</sup>
	- Betjeningsvejledning (pdf-fil)
	- Licens (tekstfil)

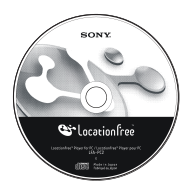

\* Der medfølger en serienøgle til LocationFree Player.

 $\bullet$  A/V-kabel (RCA-kabel) (1)

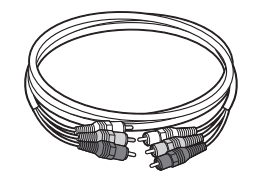

 $\bullet$  Vejledning til hurtig start  $\bullet$  EUROPEAN GUARANTEE INFORMATION DOCUMENT (Oplysninger om garanti i Europa) (1)

# <span id="page-6-0"></span>**2. del Fastgøring basestationens fod**

For at holde basestationen stabil skal basestationens fod fastgøres.

#### **Bemærkninger**

- SSID, WEP-nøglen og den indledende adgangskode står på siden af basestationen. Sørg for, at basestationens sidepanel er nemt at se, efter den er installeret. Du skal bruge disse oplysninger til at installere basestationen og foretage trådløse forbindelser.
- Anbring basestationen mindst 10 cm fra væggen.

Anbring foden således, at den del, der er mærket FRONT, vender mod forsiden af basestationen. Sæt tapperne på foden ind i hullerne i bunden af basestationen, og skub foden ind mod bagsiden af basestationen for at låse den på plads.

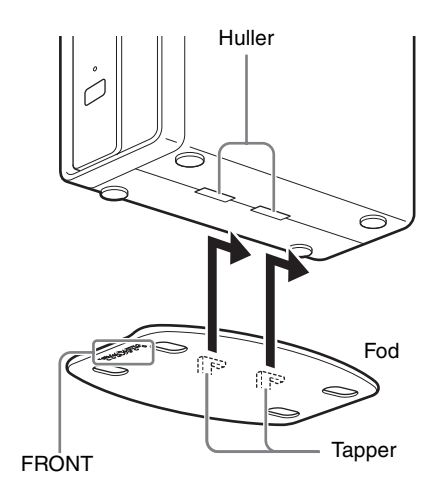

# <span id="page-7-3"></span><span id="page-7-0"></span>**3. del Tilslutning af andre enheder**

<span id="page-7-5"></span><span id="page-7-4"></span>Eksterne enheder, som har en scartudgangsterminal eller audio/video-udgangsterminaler, f.eks. en STB, PVR eller dvd-optager, kan tilsluttes til basestationen. Se betjeningsvejledningen til hver enkelt anordning.

Bagsiden af basestationen Ċ Enhederne kan også tilsluttes til IN 2-terminalen. **A/V-kabel med scartstik (medfølger) A/V-kabel (RCA-kabel) (medfølger)** til audio/video-  $\begin{bmatrix} 1 & 1 \\ 1 & 1 \end{bmatrix}$   $\begin{bmatrix} 1 & 1 \\ 1 & 1 \end{bmatrix}$  eller til scartstikket udgangsterminalerne: Audio/video-signalflow

#### **Se en video med en tilsluttet enhed**

<span id="page-7-6"></span><span id="page-7-1"></span>Vælg [Video 1] i vinduet [Index]. Den tilsluttede enhed kan betjenes med fjernbetjeningen på skærmen. Åbn vinduet [Index], vælg [Video 1] eller [Video 2] alt efter hvilken indgangsterminal, enheden er tilsluttet til.

# <span id="page-7-2"></span>፞ඊ Tip

Hvis du vil betjene eksterne enheder fra LocationFreeenheden, skal du tilslutte den medfølgende IR Blaster. Se nærmere oplysninger på næste side.

#### **Bemærk**

Hvis du tilslutter en dvd-afspiller til basestationen via en videobåndoptager, kan videobåndoptagerens kopisikringsfunktion risikere at forvrænge eller dæmpe dvd-billedet. Tilslut dvd-afspilleren direkte til videoindgangsstikket på Base Station.

# <span id="page-8-3"></span><span id="page-8-2"></span><span id="page-8-1"></span>**Tilslutning af IR Blaster**

Tilslut den medfølgende IR Blaster til den enhed, der er tilsluttet til basestationen.

Du kan betjene enheden med LocationFreeenhedens fjernbetjening på skærmen via IR Blaster.

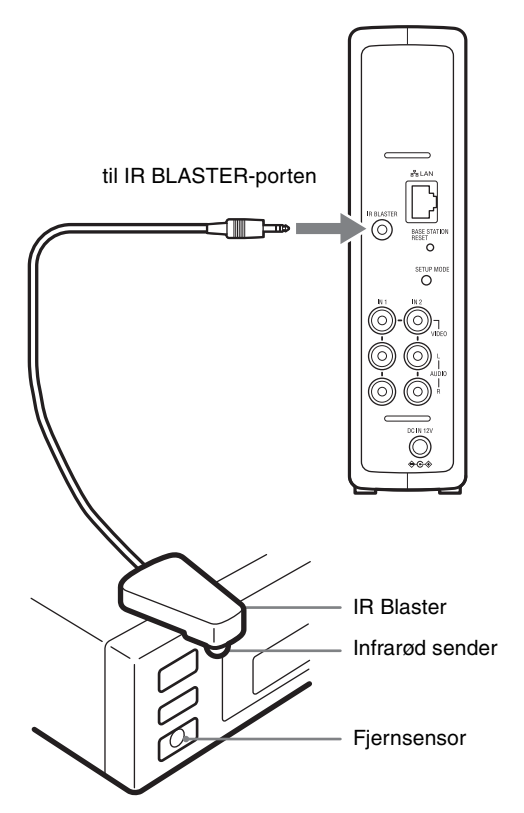

Læs enhedens betjeningsvejledning, og placer IR Blaster lige over fjernsensoren.

#### **Bemærk**

Lad papiret på bagsiden sidde på IR Blaster. Når du har konfigureret LocationFree Players fjernbetjeningsindstillinger ( $\mathcal F$  [side 28\),](#page-27-1) skal du fjerne papiret fra bagsiden af IR Blaster og fastgøre den.

Ved betjening af to enheder med IR Blaster skal enhederne og IR Blaster stilles som vist.

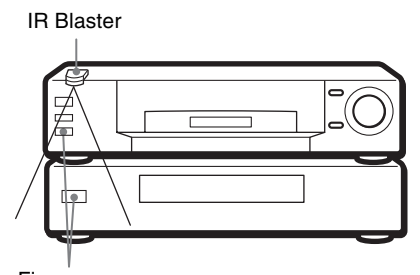

Fjernsensorer

#### **Bemærk**

Der findes nærmere oplysninger om opsætning af enheden i dennes betjeningsvejledning.

Hvis fjernsensorerne på de to enheder ikke flugter som på billedet ovenfor, kan de ikke betjenes med den medfølgende IR Blaster. Du skal i stedet købe en 3,5 mm stikfordeler, som f.eks. en Sony hovedtelefonadapter PC-232S (medfølger ikke) og en ekstra IR Blaster. Sæt stikadapteren i IR BLASTER-porten på basestationen, og sæt begge IR Blaster i en port på adapterstikket.

# <span id="page-8-0"></span>z **Tips**

- Hvis IR Blaster-kablet er for kort, skal du bruge et forlængerkabel til 3,5 mm stikket (medfølger ikke).
- Fjernsensorer på Sony-optagere og andre produkter er mærket med symbolet  $\blacksquare$ .
- Der kan indstilles to fjernbetjeninger på skærmen til hvert videoindgangsstik. Med disse fjernbetjeninger på skærmen kan du betjene to enheder, der er sluttet direkte til basestationen, og styre videoindgange via disse enheder.

# <span id="page-9-1"></span><span id="page-9-0"></span>**Installationsrækkefølge**

Følg følgende trin for at konfigurere.

#### **TRIN 1 Indstil systemet, så du kan se video derhjemme**

TRIN 1-1 Tænd for basestationen ( $\mathcal F$  [side 12\)](#page-11-4).

TRIN 1-2 Tilslut en LocationFree-enhed til basestationen ( $\mathcal F$  [side 13\).](#page-12-0)

- Tilslutning via en router ( $\mathcal{F}$  [side 14\)](#page-13-0)
- Direkte tilslutning til basestationen med en trådløs forbindelse ( $\mathcal F$  [side 14\)](#page-13-1)

 $\overline{\bullet}$  $\bullet$  $\bullet$ Ý

Installer LocationFree Player-softwaren (@ [side 32\)](#page-31-3)

TRIN 1-3 Vis video på LocationFree-enheden (@ [side 15\).](#page-14-0)

#### **TRIN 2 Indstil systemet, så du kan se video, når du er væk hjemmefra**

TRIN 2-1 Kontroller din internetforbindelse (@ [side 17\)](#page-16-2).

TRIN 2-2 Foretag Easy Setup-indstillinger for at se video, når du er væk hjemmefra ( $\circledcirc$  [side 17\)](#page-16-3).

Hvis NetAV-kontrollen ikke er fuldstændig ( $\mathcal{F}$  [side 19\)](#page-18-0).

# <span id="page-10-4"></span><span id="page-10-0"></span>**Basestationstilstande**

Basestationen har en normal tilstand og en installationstilstand.

# <span id="page-10-8"></span><span id="page-10-7"></span><span id="page-10-5"></span><span id="page-10-1"></span>**Tryk på POWER-knappen på basestationen**

<span id="page-10-6"></span><span id="page-10-3"></span><span id="page-10-2"></span>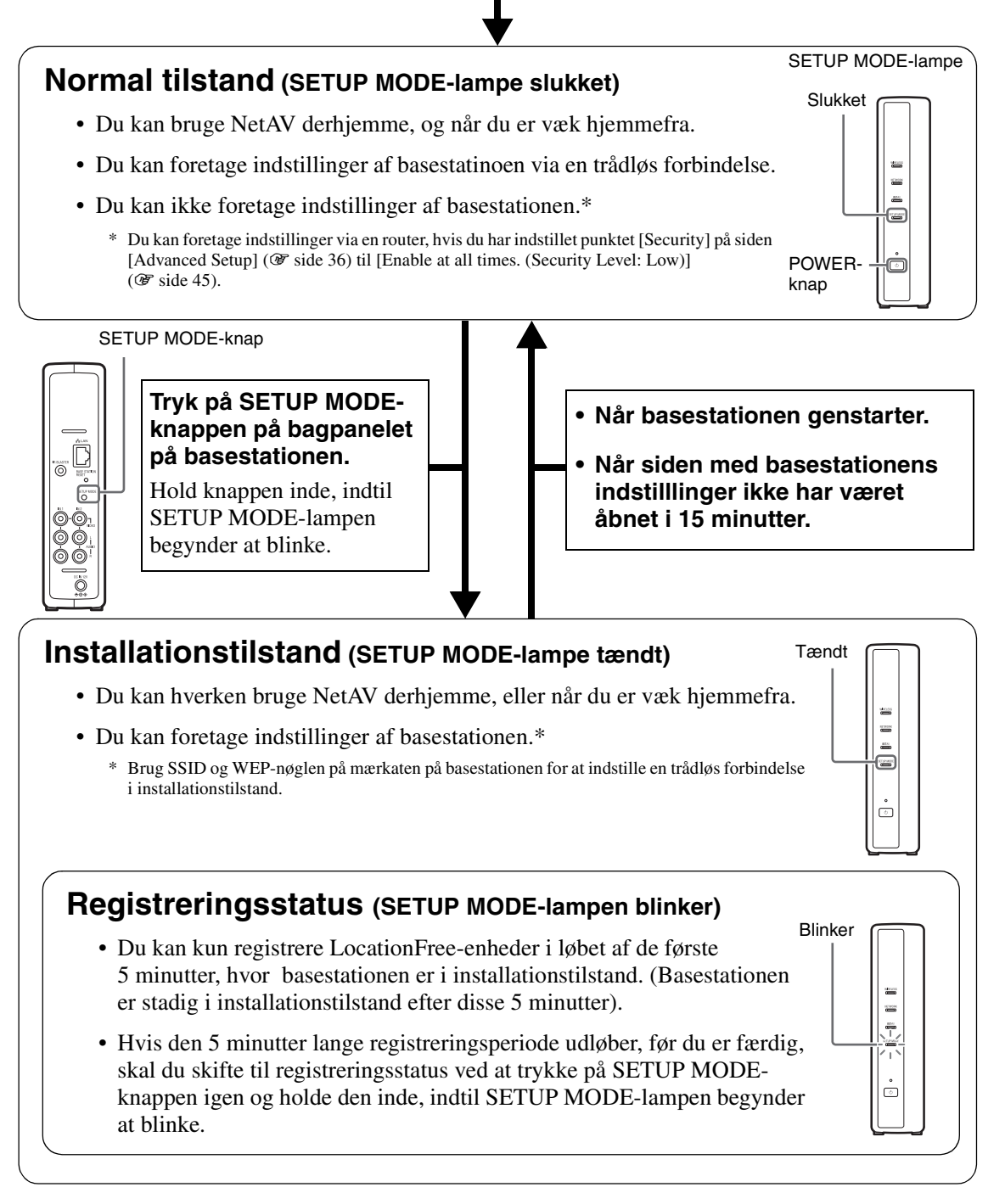

# <span id="page-11-0"></span>**TRIN 1 Indstil systemet, så du kan se video derhjemme**

I dette afsnit kan du læse om, hvordan du indstiller NetAV, så du kan se video derhjemme.

# <span id="page-11-4"></span>**TRIN 1-1 Tænd for basestationen**

## <span id="page-11-5"></span>**Tilslut netledningen til basestationen**

Tilslut netledningen, når du har foretaget alle andre tilslutninger.

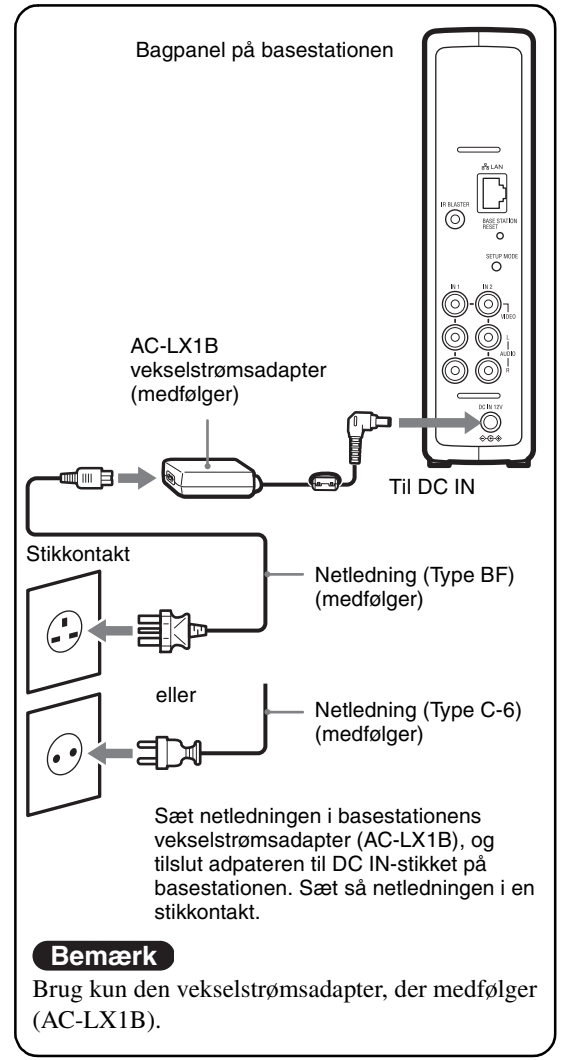

# <span id="page-11-2"></span>**Tænd for basestationen**

Tryk på POWER-knappen på basestationens frontpanel for at tænde for enheden.

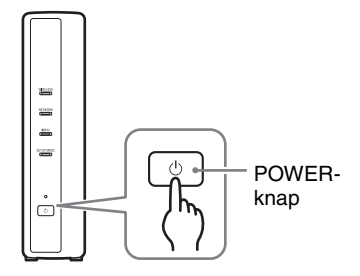

<span id="page-11-6"></span><span id="page-11-3"></span>POWER-lampen på basestationens frontpanel lyser grønt.

<span id="page-11-1"></span>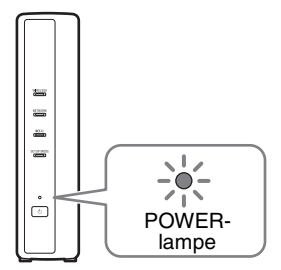

# <span id="page-12-3"></span><span id="page-12-0"></span>**TRIN 1-2 Tilslut en LocationFree-enhed til basestationen**

<span id="page-12-4"></span><span id="page-12-2"></span><span id="page-12-1"></span>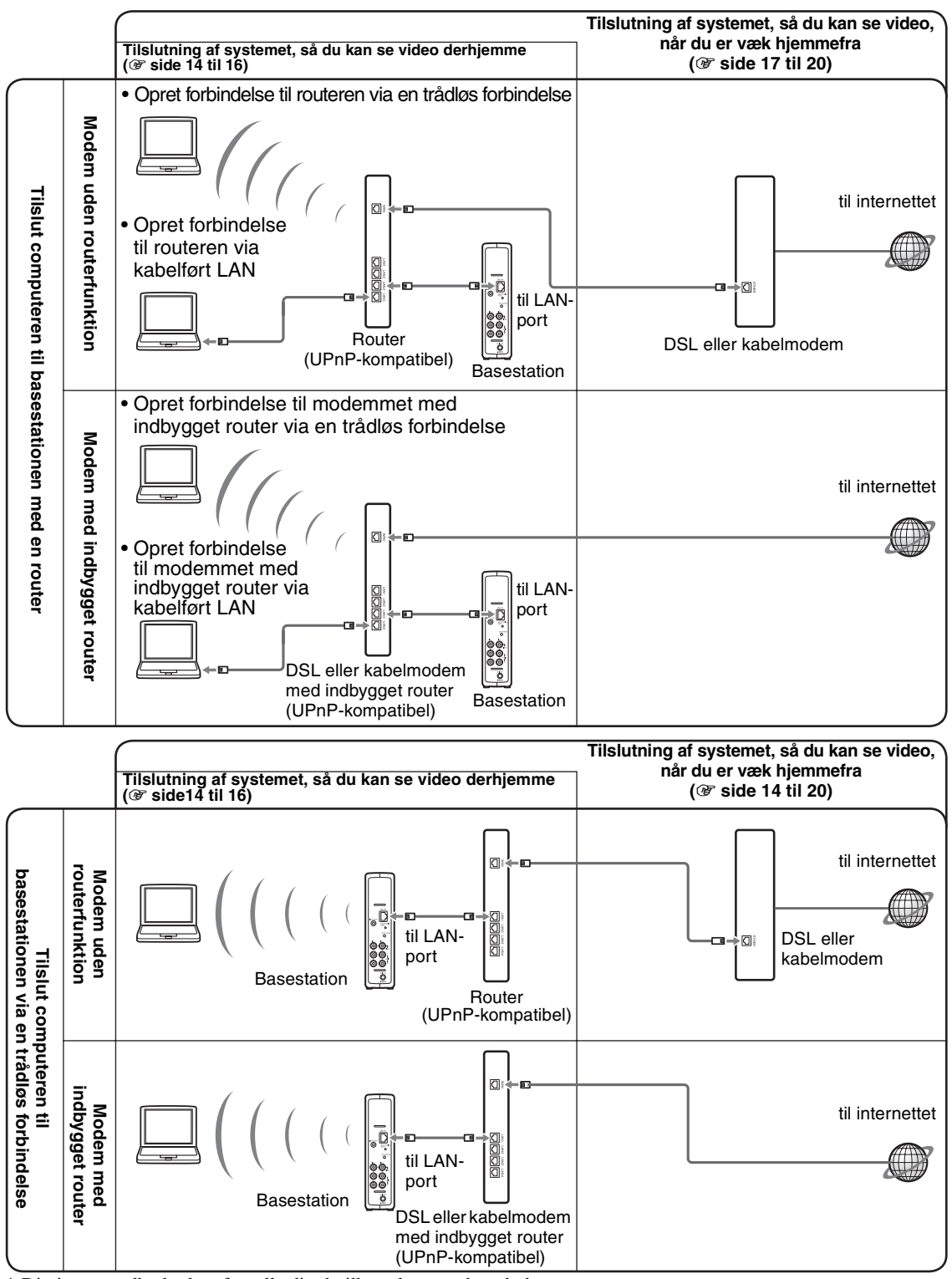

\* Din internetudbyder kan fortælle dig, hvilken slags modem du har.

\* UPnP: Universel Plug and Play

## <span id="page-13-0"></span>**Brug af en router til at forbinde en LocationFree-enhed med basestationen**

## **Tilslutning via en kabelført router**

<span id="page-13-4"></span>Hvis routeren er konfigureret til at tildele IPadresser via en DHCP-funktion, og computeren er indstillet til [Hent IP-adressen automatisk], kan du ikke oprette forbindelse ved blot at forbinde computeren og basestationen med et LAN-kabel (medfølger ikke).

# <sup>ነ</sup>Ö΄ Tip

Se efter, at NETWORK-lampen på forsiden af basestationen lyser. Hvis den er slukket, skal du kontrollere, at routeren er tændt, og at LAN-kablet er forbundet korrekt.

#### <span id="page-13-6"></span>**Tilslutning via en trådløs router**

Tilslut computeren til en trådløs router.

## <span id="page-13-3"></span><span id="page-13-1"></span>**Tilslutning af en LocationFreeenhed til basestationen via en trådløs forbindelse**

Hvis computeren skal forbindes med basestationen via en trådløs forbindelse, skal computerens trådløse netværksforbindelse indstilles.

Der findes nærmere oplysninger i betjeningsvejledningen til computeren og de trådløse LAN-enheder, f.eks. et trådløst LANkort.

Anvisningerne i dette afsnit er baseret på Windows XP med Service Pack 2 installeret.

- **1** Klik på [Kontrolpanel] i menuen [Start] i Windows, og dobbeltklik på [Netværksforbindelser].
	-
- **2** Dobbeltklik på [Trådløs netværksforbindelse].

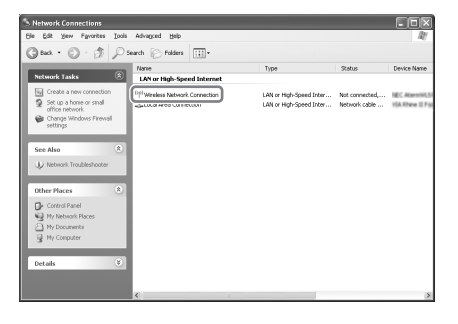

<span id="page-13-2"></span>**3** Vælg samme SSID som den på mærkaten på basestationen fra listen over trådløse netværk, og klik på [Opret forbindelse].

<span id="page-13-5"></span>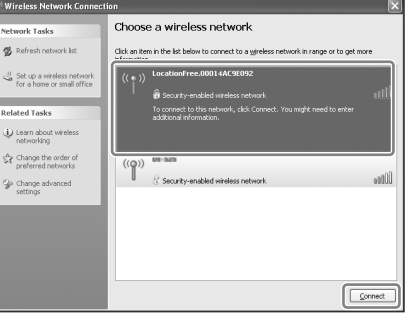

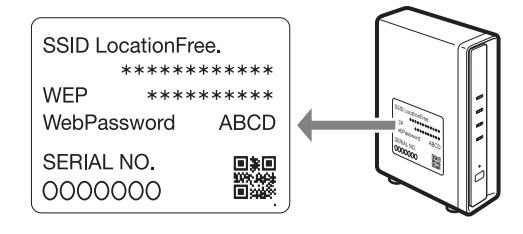

#### <span id="page-14-2"></span>**4** Indtast WEP-nøglen som trykt på mærkaten på basestationen, og klik på [Opret forbindelse].

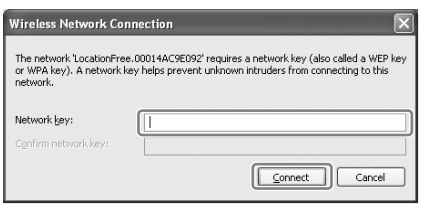

# <span id="page-14-0"></span>**TRIN 1-3 Se video på LocationFreeenheden**

<span id="page-14-1"></span>Inden du registrerer computeren på basestationen og starter videoen på computeren, skal du installere LocationFree Player på computeren ( $\mathcal{F}$  [side 32\).](#page-31-4)

#### **1** Tænd for basestationen, og tryk på [SETUP MODE]-knappen på bagpanelet på basestationen. Hold knappen inde, indtil SETUP MODE-lampen begynder at blinke.

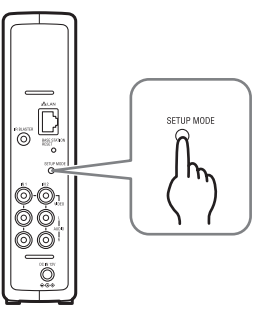

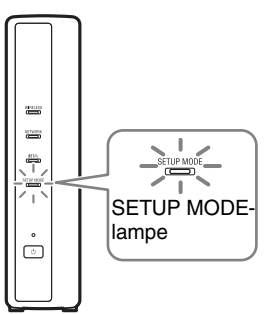

# **ζ<sup>ί</sup> Tip**

Hvis du bruger en router til at oprette forbindelse til basestationen, går der et stykke tid, før der tildeles en IP-adresse til basestationen af DHCP. Basestationen vises ikke i det vindue, der er vist i trin 2, før den er blevet tildelt en IP-adresse. Gå videre til trin 2, når NETWORK-lampen tænder.

## SETUP MODE-lampen blinker.

**2** Dobbeltklik på *Dobbeltklik på* (LocationFree Player) ikonet på skrivebordet. Du kan også bruge menuen [Start]. Peg på [Alle programmer] ([Programmer] i Windows 2000), [Sony LocationFree Player], og klik så på [LocationFree Player]. LocationFree Player starter, og vinduet [Base Station Selection] vises.

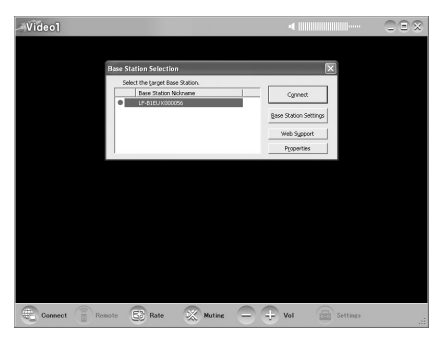

#### **Bemærk**

Hvis din basestation ikke vises på skærmen [Base Station Selection], kan det være fordi, at sikkerhedssoftwaren eller browseren blokerer for kommunikation mellem LocationFree Player og basestationen. Se brugsanvisningen til sikkerhedssoftwaren eller browserens online Hjælp for at konfigurere dem til ikke at blokere for denne kommunikation.

**3** I vinduet [Base Station Selection] skal du vælge en basestation med et grønt ikon på listen, og så klikke på [Connect].

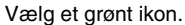

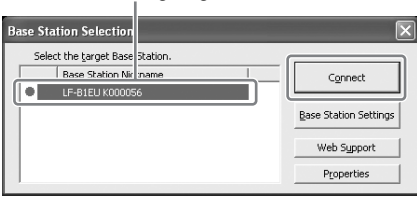

# z **Tip**

Du kan ændre det kaldenavn, der vises på skærmen, ved at klikke på [Properties].

#### **Bemærk**

Inden du klikker på [Connect], skal du kontrollere, at SETUP MODE-lampen stadig blinker. Hvis SETUP MODE-lampen tænder uden at blinke, skal du blive ved med at holde SETUP MODE-knappen inde, indtil lampen begynder at blinke.

Åbn en forbindelse med basestationen.

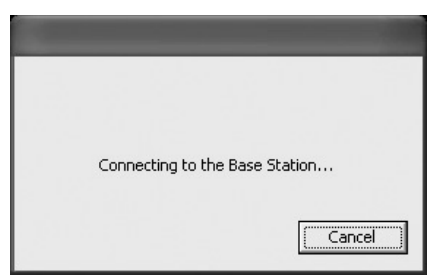

Registrering af basestationen begynder automatisk.

**4** Klik på [OK] for at oprette forbindelse til basestationen.

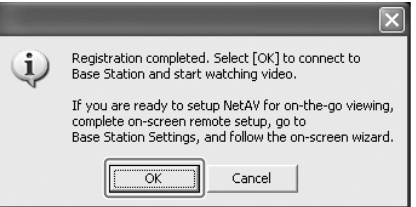

Basestationen genstartes automatisk efter registrering. Vent et stykke tid, indtil der er etableret forbindelse til basestationen.

Hvis fjernbetjeningen på skærmen og farvesystemet skal konfigureres, henvises til [side 28.](#page-27-2)

<span id="page-15-0"></span>Hvis du vil vide mere om at se video, når du er væk hjemmefra, skal du gå videre til næste afsnit ["TRIN 2](#page-16-0) [Indstil systemet, så du](#page-16-1)  [kan se video, når du er væk hjemmefra](#page-16-1)."

# <span id="page-16-4"></span><span id="page-16-1"></span><span id="page-16-0"></span>**TRIN 2 Indstil systemet, så du kan se video, når du er væk hjemmefra**

I dette trin forklares det, hvordan du indstiller netværket til at oprette forbindelse til din basestation derhjemme via enten en trådløs internetforbindelse eller en kabelført offentlig internetforbindelse.

#### **Bemærkninger**

- Disse indstillinger skal foretages, inden du tager hjemmefra.
- Nogle steder kan det kræve en kontrakt eller et program for at oprette forbindelse til internettet.

# <span id="page-16-2"></span>**TRIN 2-1 Kontroller din internetforbindelse**

Hvis du vil se video, når du er væk hjemmefra, skal basestationen først kobles på internettet. Basestationen kan kobles på internettet via en DSL-linje eller en kabel-tv-linje.

# ነඊ Tips

- Hvis du vil bruge NetAV-funktionen til at se video, når du er væk hjemmefra, anbefaler vi, at du bruger en bredbåndsforbindelse med en upload- og downloadhastighed på mindst 300 kbps til basestationen. Kontakt din internetudbyder for at få flere oplysninger om hastigheden på din internetforbindelse.
- Jo hurtigere hastigheden er, jo bedre billedkvalitet får du, når du ser video via NetAV.

## <span id="page-16-5"></span>**Tilslutning til routeren**

<span id="page-16-7"></span>Brug et LAN-kabel (medfølger ikke) til at forbinde LAN-porten på basestationen med routeren.

Den optimale forbindelsesmetode afhænger af din internetudbyder og udstyret. Få flere oplysninger hos din internetudbyder.

#### **Bemærkninger**

• Afhængig af din internetudbyder kan det være, at du ikke kan tilslutte flere enheder, som f.eks. basestationen og flere computere. Få flere oplysninger hos din internetudbyder.

- Du kan finde ud af, hvilken type LAN-kabel, du har, ved at se betjeningsvejledningen til routeren, kabelmodemmet eller DSL-modemmet.
- Du kan læse mere om indstilling af forbindelsen i betjeningsvejledningen til routeren, kabelmodemmet eller DSL-modemmet. Din internetudbyder kan svare på yderligere spørgsmål.
- Der findes også flere oplysninger om konfigurationer på følgende websted. LocationFrees supportwebsted: **http://www.sony.net/Products/LocationFree/ support/**

# <span id="page-16-8"></span><span id="page-16-6"></span><span id="page-16-3"></span>**TRIN 2-2 Foretag Easy Setupindstillinger, så du kan se video, når du er væk hjemmefra**

Disse indstillinger skal foretages, inden du tager hjemmefra.

### **Indstilling af NetAV-funktionen, så du kan se video, når du er væk hjemmefra**

Når du tilslutter en computer til basestationen via en router ( $\mathcal{F}$  [side 13\)](#page-12-0), skal basestationen anbringes i installationstilstand ved at trykke på SETUP MODE-knappen ( $\mathcal F$  [side 11\)](#page-10-0).

**1** Dobbeltklik på **Dobbeltklik** på **(LocationFree Player)** ikonet på skrivebordet.

Du kan også bruge menuen [Start]. Peg på [Alle programmer] ([Programmer] i Windows 2000), [Sony LocationFree Player], og klik så på [LocationFree Player]. LocationFree Player starter, og vinduet [Base Station Selection] vises.

# <sup>ነ</sup>ጀ' τip

Hvis LocationFree Player allerede kører, skal den afbrydes ved at klikke på [Disconnect] i nederste venstre hjørne af vinduet, og så klikke på [Connect] igen.

[Disconnect]

**2** Vælg en basestation med et grønt ikon, og

klik på [Base Station Settings].

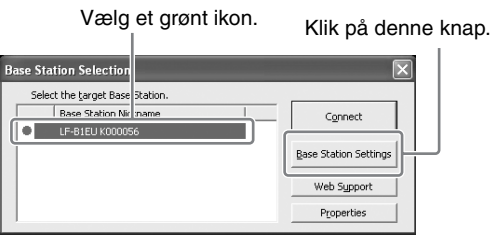

Internetbrowseren starter, og siden [Base Station Settings] åbner.

**3** Klik på [Enter].

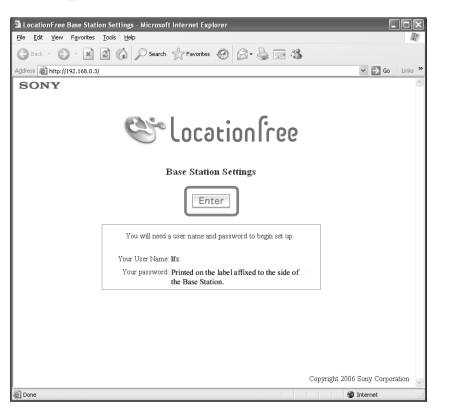

Siden til indtastning af adgangskoden vises.

<span id="page-17-1"></span>. . . . . . . . . . . . . . . . .

**4** Indtast brugernavn og adgangskode, og klik på [OK]. Brugernavn: lfx (små bogstaver) (Brugernavnet kan ikke ændres) Indledende adgangskode: WebPassword er trykt på mærkaten på basestationen.

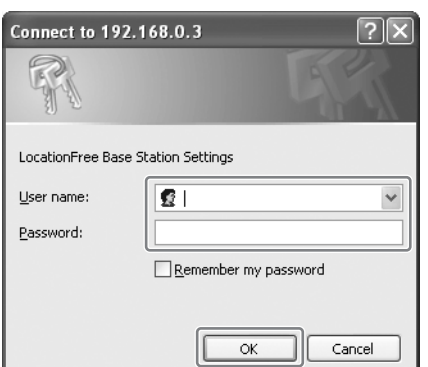

Følgende side vises, når du logger ind på [Base Station Settings].

# **5** Klik på [Easy Setup].

. . . . . . . . . . . . . .

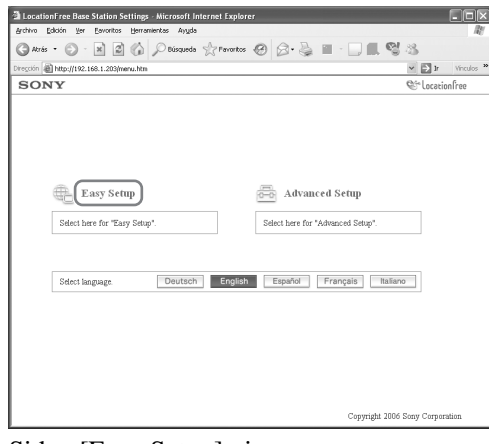

Siden [Easy Setup] vises.

# <span id="page-17-0"></span>z **Tip**

<span id="page-17-2"></span>Klik på [Deutsch], [English], [Español], [Français] eller [Italiano] for at vælge dit foretrukne sprog.

**6** Følg anvisningerne på skærmen for at bekræfte, at NETWORK-lampen lyser, og klik på [Next].

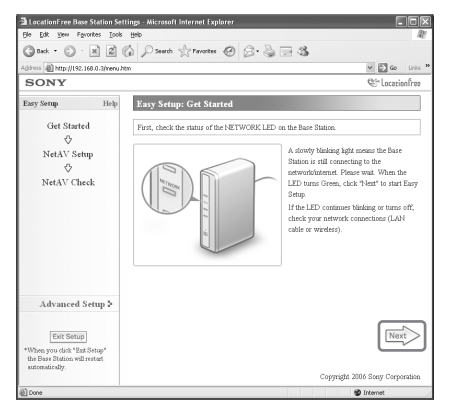

#### **Bemærk**

Hvis NETWORK-lampen er slukket, skal du kontrollere, at routeren er tændt, og at LANkablet er forbundet korrekt.

**7** Læs "Dynamic DNS Terms-of-Use Agreement", som følger med i betjeningsvejledningen. Når du har læst dokumentet, skal du markere radioknappen og klikke på [Next].

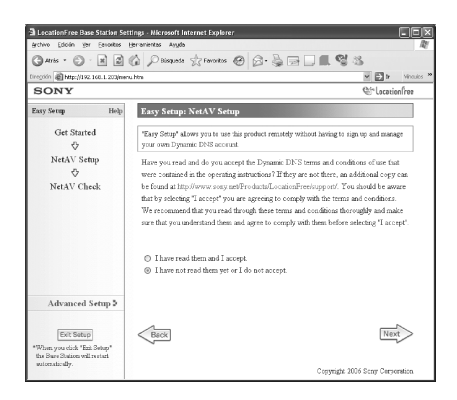

Når du klikker på [Next], gemmes de oplysninger, der kræves for den dynamiske DNS, på basestationen.

**8** Følg anvisningerne på skærmen om at vente, til NETAV-lampen holder op med at blinke (gult), og klik på [Next], når NETAV-lampen slukker.

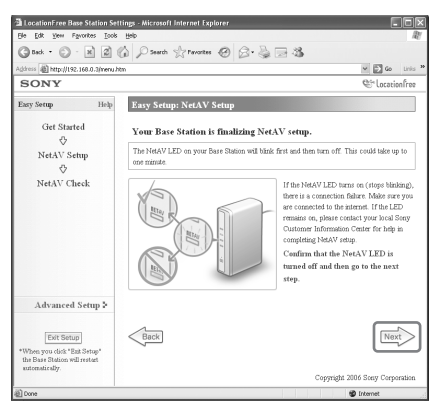

# بِّ)<br>Tips

- NETAV-lampen bliver ved med at blinke i ca. 1 minut, før den slukker.
- Hvis NETAV-lampen lyser gult, skal du kontrollere, at routeren og modemmet er tændt, og at LAN-kablet er korrekt forbundet.
- Når NETAV-lampen bliver grøn, betyder det, at en anden enhed er forbundet via NetAV. Vent, til lampen bliver gul, før dette trin udføres.
- NetAV kan ikke anvendes via en proxyserver.

**9** Klik på [Check].

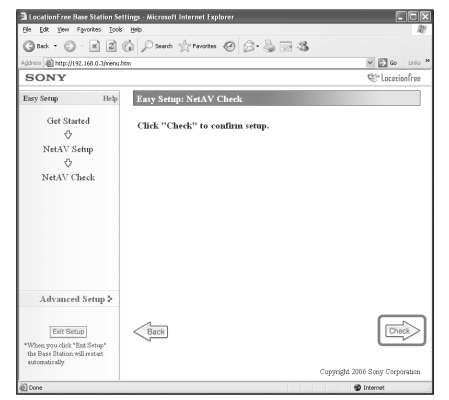

Installationen er færdig, hvis der står [Success] på siden [NetAV Check]. Hvis testsiden ikke vises, skal du kontrollere netværksforbindelsen.

#### <span id="page-18-2"></span>**10** Klik på [Exit Setup]. Genstart basestationen. Luk browseren.

# <span id="page-18-1"></span><span id="page-18-0"></span>**Hvis NetAV Check ikke blev fuldført**

Læs anvisningerne på siden [NetAV Check], og konfigurer de nødvendige indstillinger.

Basestationen skal indstilles, så NetAVfunktionen kan bruges, når du er væk hjemmefra. Der er to slags indstillinger: [Easy Setup] og [Advanced Setup] ( $\mathcal{F}$  [side 35\)](#page-34-2). [Easy Setup] kræver, at routeren er UPnP-kompatibel, og at UPnP-funktionen på routeren er aktiveret. Se betjeningsvejledningen til routeren, og bekræft indstillingerne.

Hvis routeren ikke er UPnP-kompatibel, du foretrækker ikke at bruge UPnP-funktionen på routeren, eller du bruger UPnP-funktionen, men indstillingen ikke lykkedes, skal portvideresendelse indstilles på routeren.

# z **Tips**

• Indstilling af portvideresendelse på routeren kræver, at der indstilles en statisk IP-adresse i rammen

[Internet Connection] på siden [Advanced Setup] for basestationen. Du kan finde nærmere oplysninger i instruktionsbogen til routeren og ["Indstilling af en](#page-38-1)  [router, der ikke er kompatibel med UPnP](#page-38-1)[funktionen" \(](#page-38-1) $\circledast$  side 39).

<span id="page-19-0"></span>• Nogle UPnP-kompatible routere er kun kompatible med særlige meddelelsestjenester og spil. På disse routere skal portvideresendelse indstilles.

# <span id="page-20-1"></span><span id="page-20-0"></span>**Hvad er LocationFree Player?**

LocationFree Player er et softwareprogram, som gør, at du kan se video på din computer ved at slutte den til en basestation derhjemme via en trådløs forbindelse eller en router. Hvis du placerer basestationen i et centralt liggende rum, kan du se video i hele huset via en trådløs forbindelse eller dit hjemmenetværk. Når du er væk hjemmefra, kan du se video via internettet ved at oprette forbindelse til basestationen fra offentlige wireless access points som f.eks. caféer eller lokalnetværksforbindelser på hotelværelser.

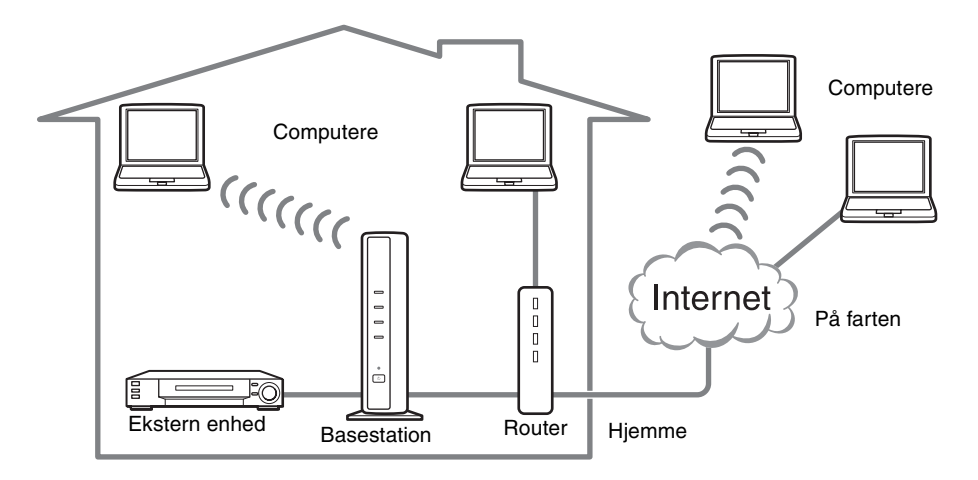

#### **Bemærkninger**

- Basestationen og routeren skal være tændt for, at du kan bruge LocationFree Player til at se video.
- Det er forbudt at bruge NetAV-funktionen til andre formål end personlig underholdning.

# <span id="page-21-0"></span>**LocationFree Player – grundlæggende vindue**

## <span id="page-21-2"></span>**Oversigt over LocationFree Player-vinduet**

#### **Normal størrelse**

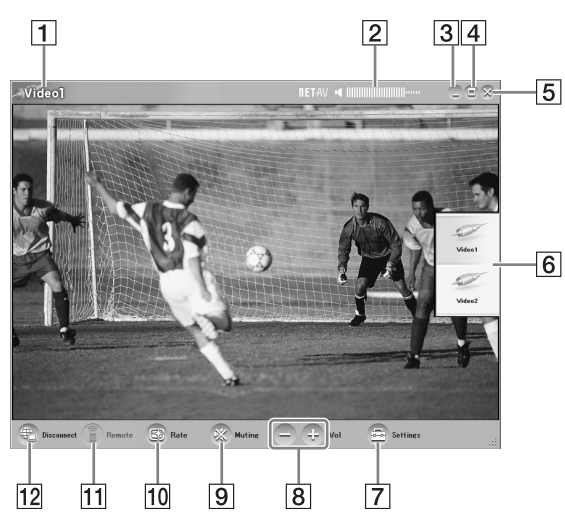

- $\Box$  Videoindikator
- **2** Volumenindikator
- **3** Knappen Minimer Minimerer LocationFree Player-vinduet.
- **4** Knappen Maksimer/Gendan Maksimerer LocationFree Player-vinduet. Klik en gang til for at gendanne vinduet til sin oprindelige størrelse.
- **5** Knappen Luk Afslutter LocationFree Player-programmet.
- **6** Indholdsfortegnelse ( $\mathcal{F}$  [side 25\)](#page-24-0) Klik på Video 1 eller Video 2.
- **7** Settings ( $\mathscr{F}$  [side 28\)](#page-27-0) Viser vinduet [Settings], hvorfra du kan foretage flere indstillinger.
- 8 Volumenknapper Klik på [+] for at skrue op for lyden og [-] for at skrue ned.

#### **9** Muting Slukker for lyden. Når der er slukket for lyden, kan du tænde for den igen ved at klikke på denne knap igen eller klikke på [+] knappen.

10 Rate ( $\circledast$  [side 27\)](#page-26-0) Viser den skærm, hvorfra du kan justere videoens hastighed (billedkvalitet).

<span id="page-21-1"></span>**Når vinduet er for lille.**

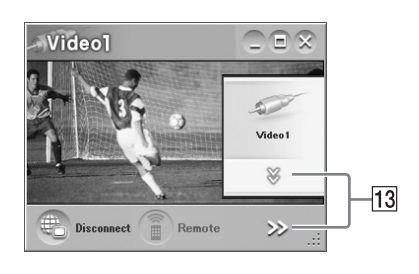

- **11** Remote ( $\mathcal{F}$  [side 25\)](#page-24-1) Viser fjernbetjeningen på skærmen til Video 1 eller Video 2.
- 12 Connect/Disconnect Connect: Opretter forbindelse til basestationen. Disconnect: Afbryder forbindelsen til basestationen.
- **13**  $\sqrt{ }$ ,  $>$

Vises, når vinduet er gjort mindre, så den nederste del af indholdsfortegnelsen og knapperne i nederste højre hjørne er skjult. Klik her for at vise de skjulte knapper.

#### **Bemærk**

Når volumenknapperne [+] og [-] er skjult og så vises ved at klikke på  $[\gg]$ , kan lydstyrken kun justeres et trin ad gangen.

# ፞ඊ Tip

Du kan bruge musen eller tastaturet til at vise indstillingsdialogboksen og foretage forskellige justeringer. Find nærmere oplysninger under ["Betjening med mus og tastatur" \(](#page-30-0) $\mathcal{F}$  side 31).

### <span id="page-22-2"></span><span id="page-22-0"></span>**Oversigt over fjernbetjeningen på skærmen**

Fjernbetjeningen på skærmen kan være forskellig fra den, der er vist her, afhængig af indstillingerne og de enheder, der er tilsluttet systemet. Forklaringerne i dette afsnit henviser til fjernbetjeningen på skærmen til STB'er.

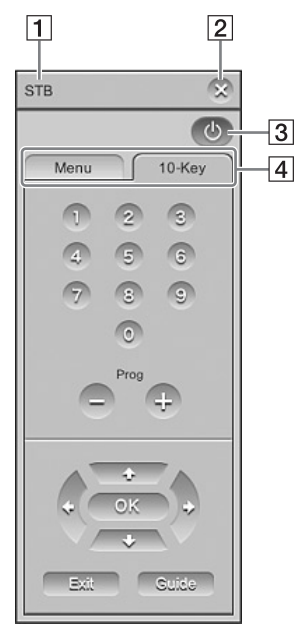

#### **1** Navn på fjernbetjening

- **2** Knappen Luk Hvis du vil skjule fjernbetjeningen på skærmen, skal du bruge denne knap.
- **3** Power-knap Hvis du vil tænde eller slukke for den eksterne enhed, skal du bruge denne knap.
- **4** Faner

Hvis du vil vise andre grupper af knapper, skal du bruge disse faner.

#### <span id="page-22-1"></span>**Bemærkninger**

- Du kan kun anvende indholdsfortegnelsen og fjernbetjeningen, når du er tilsluttet en basestation. Før du etablerer en forbindelse, skal du vælge [Properties] i vinduet [Base Station Selection] og så klikke på [Video Settings] for at aktivere betjening, så du kan foretage indstillinger.
- Navne eller numre på knapperne på fjernbetjeningen på skærmen kan være forskellige fra dem på den fjernbetjening, der fulgte med din enhed.
- Se den seneste dataversion for fjernbetjeningen på skærmen på LocationFrees supportwebsted på http://www.sony.net/Products/LocationFree/ support/.

# <span id="page-23-0"></span>**Tilslutning til basestationen**

Du kan se video ved at starte LocationFree Player og slutte den til basestationen.

Du ser video derhjemme på samme måde, som når du ser video, når du er væk hjemmefra.

#### **Inden du starter LocationFree Player**

Kontroller, at der er tændt for basestationen. Kontroller også, at computeren er koblet til dit hjemmenetværk, når du ser video derhjemme, eller til internettet, når du er væk hjemmefra.

## **Start af NetAV**

**1** Dobbeltklik på **Dobbeltklik** på **(LocationFree Player)** ikonet på skrivebordet. Du kan også bruge menuen [Start]. Peg på [Alle programmer] ([Programmer] i Windows 2000), [Sony LocationFree Player], og klik så på [LocationFree Player].

<span id="page-23-1"></span>**2** Klik på en basestation på listen, og klik så på [Connect] på skærmen [Base Station Selection].

Vælg et grønt ikon.<br>Klik på denne knap.

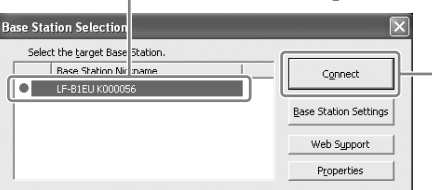

Følgende skærm vises, og computeren begynder at etablere forbindelse til basestationen.

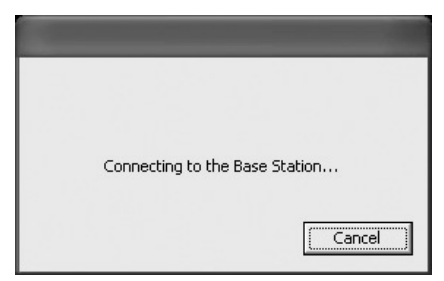

Når der er etableret forbindelse, vises en video.

#### **Bemærk**

Kontroller, at der er tændt for den eksterne enhed. Ellers kan det være, der ikke vises noget billede.

## **Om de ikoner, der vises på listen**

#### **Grønt ikon:**

En basestation på samme LAN har altid et grønt ikon, hvad enten den er tilsluttet eller ej.

#### **Lysegrønt ikon:**

Basestationen, som ikke er på samme lokalnetværk, men som har været koblet på det en gang tidligere. (basestationen er f.eks. derhjemme).

#### **Gråt ikon:**

Der er installeret en LocationFree Player til et andet land. Installer den software, der passer til dit land, fra cd-rommen med LocationFree Player-softwaren. Læs mere på [side 49.](#page-48-1)

# z **Tips**

- Hvis du har før har oprettet forbindelse til basestationen derhjemme, og du så opretter forbindelse til den, mens du er væk hjemmefra, vil ikonet være lysegrønt.
- Under installationen af LocationFree Player kan det være, den sikkerhedssoftware, du bruger, spørger, om du ønsker at blokere for softwaren. Hvis den gør det, skal du vælge "unblock."
- Hvis din basestation ikke vises på skærmen [Base Station Selection], kan det være fordi, at sikkerhedssoftwaren eller browseren blokerer for kommunikation mellem LocationFree Player og basestationen. Kontroller, om sikkerhedssoftwarens og browserens indstillinger blokerer for LocationFree Player. Se brugsanvisningen til sikkerhedssoftwaren eller browserens online Hjælp for at konfigurere dem til ikke at blokere for denne kommunikation.

# **Afslutning af visningssessionen**

## **Afbrydelse af forbindelsen til basestationen**

Klik et vilkårligt sted i vinduet for at få vist den nederste bjælke, og klik så på [Disconnect] i nederste venstre hjørne af vinduet.

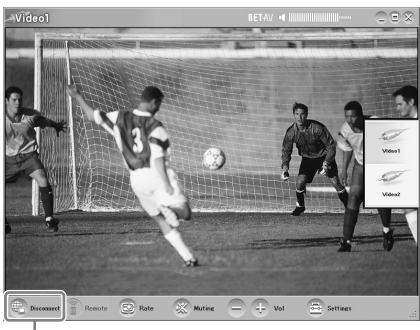

[Disconnect]

## **Afslutning af LocationFree Player**

Klik et vilkårligt sted i vinduet for at få vist den nederste bjælke, og klik så på  $\hat{\mathcal{R}}$  (luk) i øverste højre hjørne af vinduet.

# <span id="page-24-0"></span>**Betjening af videoen**

# **Vælg Video 1 eller Video 2**

<span id="page-24-3"></span>**1** Klik et vilkårligt sted i LocationFree Playervinduet. Indholdsfortegnelsen vises.

**Bemærk**

Hvis du ikke opretter forbindelse til basestationen, vises indholdsfortegnelsen ikke ved, at du klikker i vinduet.

. . . . . . . . . . . . . . . .

# **2** Klik på den video, du vil se.

[Index]

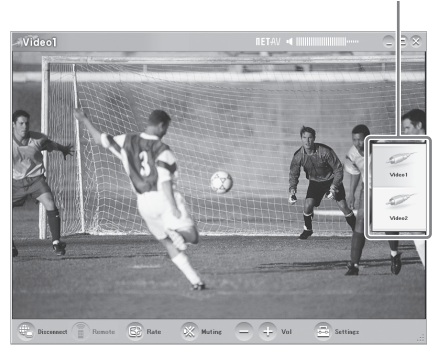

Den valgte video vises.

#### <span id="page-24-2"></span>**Bemærk**

Kontroller, at der er tændt for den eksterne enhed. Ellers kan det være, der ikke vises noget billede.

# <span id="page-24-1"></span>**Brug af fjernbetjeningen på skærmen**

Når fjernbetjeningen på skærmen er blevet konfigureret ( $\mathcal F$  [side 28\),](#page-27-3) kan du betjene de enheder, der er tilsluttet Video 1 og Video 2.

Klik på [Remote] i nederste venstre hjørne af vinduet.

Fjernbetjeningen vises.

Fjernbetjeningen vises kun, når du opretter forbindelse til basestationen.

25

# **Justering af lydstyrken**

Skru op eller ned for lyden med [+] og [-].

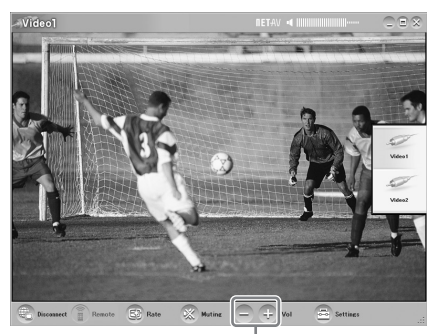

Lydstyrke

Lydstyrken kan også justeres med VENSTRE  $(Vol -)$  og HØJRE  $(Vol +)$  PIL.

# z **Tip**

Hvis du ikke kan opnå den ønskede lydstyrke ved hjælp af [+] og [-] knapperne, kan du justere lydstyrken på computeren.

# <span id="page-26-0"></span>**Justering af videohastigheden**

Streaminghastigheden kan justeres, så den passer til båndbredden på internetforbindelsen. På den måde kan du se video i optimal kvalitet. Hvis du vælger [Auto], indstilles videohastigheden normalt til den optimale kvalitet i forhold til båndbredden. Hvis du vælger en hastighed manuelt, skal du være opmærksom på, at en højerehastighed resulterer i en bedre billedkvalitet. En højere hastighed (stort tal) kræver dog en større båndbredde, og videoen vil være tilbøjelig til hele tiden at stoppe og starte igen, hvis der ikke er båndbredde nok til den hurtige hastighed.

- **1** Klik på [Rate] nederst i vinduet.
	- Vinduet [Change Rate] vises.

**2** Klik på en hastighed, og klik så på [OK].

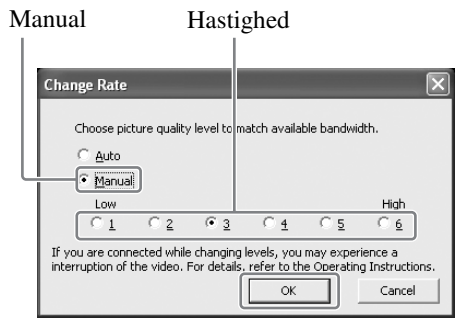

#### **Bemærk**

Når du skifter mellem [Auto] og [Manual], skifter fra enhastighed på [1] eller [6] til en anden hastighed eller skifter fra en anden hastighed til [1] eller [6], mens du er tilsluttet, kan NetAVforbindelsen i nogle tilfælde risikere at blive afbrudt og så blive etableret automatisk igen.

# <span id="page-27-2"></span><span id="page-27-0"></span>**Sådan foretages Video Settings**

I dette afsnit forklares det, hvordan fjernbetjeningen og farvesystemet indstilles. Se den seneste dataversion for fjernbetjeningen på skærmen på LocationFrees supportwebsted på http://www.sony.net/Products/LocationFree/ support/.

# <span id="page-27-5"></span><span id="page-27-4"></span><span id="page-27-3"></span><span id="page-27-1"></span>**Konfigurering af fjernbetjeningen til Video 1 og Video 2**

 $\ddot{\phantom{a}}$ 

**1** Klik et vilkårligt sted i vinduet for at få vist indholdsfortegnelsen, og klik så på [Settings] i nederste højre hjørne af vinduet.

. . . . . . . . . . . . . .

**2** Vælg [Video Settings], [Remote Settings] og så [Video 1] eller [Video 2].

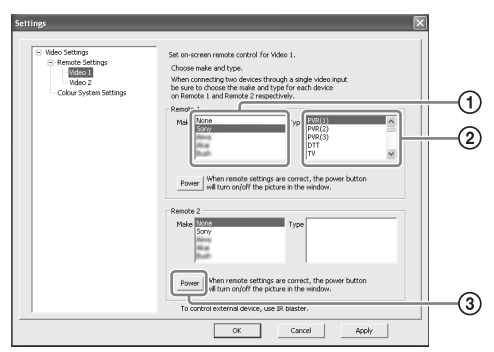

- 1 Vælg mærket på den tilsluttede enhed.
- 2 Vælg typen på den tilsluttede enhed.
- 3 Hvis ovennævnte konfiguration udføres korrekt, kan du tænde eller slukke for den eksterne enhed, hver gang du klikker på [Power].

Når du har klikket på [Power], går der 5 sekunder eller mere, før enheden reagerer. Hvis den ikke reagerer, skal du kontrollere, at du har valgt det rigtige mærke og den rigtige type og prøve igen.

#### **Bemærkninger**

• Selv hvis der tændes og slukkes rigtigt for strømmen med [Power], kan der være andre knapper, der ikke virker. Hvis det er tilfældet, skal du vælge [Video 1] eller [Video 2] fra indholdsfortegnelsen. Brug fjernbetjeningen

på skærmen til at bekræfte, at knapperne er aktive.

- Prøv alle punkter for typen i boksen [Type] for at vælge den fjernbetjening på skærmen, der egner sig bedst til de tilsluttede enheder.
- Hvis du vil konfigurere fjernbetjeningen, mens der ikke er nogen forbindelse til basestationen, skal du klikke på [Connect], [Properties] og så [Video Settings].
- Navne eller numre på knapperne på fjernbetjeningen på skærmen kan være forskellige fra dem på den fjernbetjening, der fulgte med din enhed.
- Nogle enheder er ikke udstyret med en [Power]-knap. Hvis enheden ikke har en Power-knap, kan du også bruge fjernbetjeningen på skærmen til at vise [Video 1] eller [Video 2] og bekræfte, at knapperne er aktiverede.

#### **Tilslutning af to enheder til en enkelt indgangsterminal**

Hvis du har tilsluttet en anden enhed via den første enhed, skal du fortsætte ved at vælge [Make] og [Type] for enhed nr. 2 fra listen i den nederste del af vinduet og så kontrollere, om den kan tændes og slukkes.

Displayet med fjernbetjeningen på skærmen tændes ved at klikke  $\boxed{\blacksquare}$  i øverste højre hjørne af fjernbetjeningen på skærmen.

#### **Når du tilslutter en alt i en-enhed, som f.eks. en videobåndoptager + dvdafspiller**

Den anden fjernbetjening indstilles automatisk, når du vælger en enhed, der vises som en alt i én-enhed, på listen [Type] (f.eks. Sony "VCR+DVD player"). Brug [Switch] knappen på fjernbetjeningen på skærmen til at skifte mellem at lade fjernbetjeningen styre videobåndoptageren og dvd-afspilleren.

- 
- **3** Klik på [OK] eller [Apply]. Klik på [OK] for at aktivere indstillingerne og lukke vinduet [Settings]. Klik på [Apply] for at aktivere indstillingerne uden at lukke vinduet [Settings].

# z **Tip**

Når du har konfigureret fjernbetjeningen for Video 1 og Video 2, ændres navnene på valgmulighederne [Video 1] og [Video 2] i vinduet [Index] til de indstillede fjernbetjeningsnavne.

# <span id="page-28-0"></span>**Konfigurering af farvesystemet for Video 1 og Video 2**

<span id="page-28-5"></span><span id="page-28-4"></span><span id="page-28-2"></span><span id="page-28-1"></span>Hvis du vil se SECAM/PAL60/NTSC-video, skal farvesystemets indstillinger konfigureres. Standardindstillingen er "PAL".

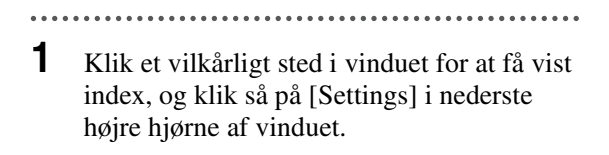

**2** Vælg [Video Settings] og så [Colour System Settings].

<span id="page-28-3"></span>

**3** Vælg et farvesystem og klik på [OK]. Vælg farvesystem.

 $\overline{a}$ 

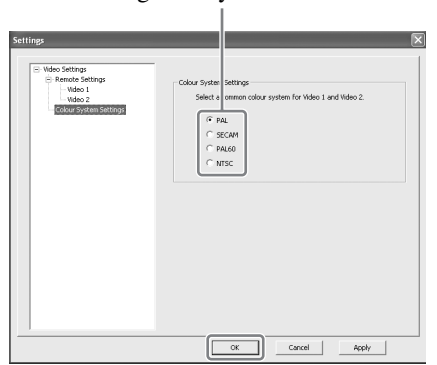

Når du har ændret indstillingerne for farvesystemet og lukket skærmen [Video Settings], afbrydes NetAV-forbindelsen, som så bliver tilsluttet automatisk igen.

# <span id="page-29-1"></span><span id="page-29-0"></span>**Registrering af LocationFreeenheder på basestationen via internettet**

Du kan registrere LocationFree-enheder på basestationen via internettet.

#### **Bemærk**

Basestationen skal konfigureres til at acceptere registrering ( $\mathcal F$  [side 42\),](#page-41-1) inden enheden registreres på basestationen.

**1** Du skal bruge følgende oplysninger for at kunne registrere enhederne på basestationen via internettet. Skriv dem ned inden registrering.

- Domænenavn ( $\mathscr F$  [side 40](#page-39-0)  $\mathbb O$ ) eller statisk IP-adresse
- Portnummer ( $\mathscr{F}$  [side 39](#page-38-2)  $\textcircled{1}$ )
- Adgangskode til registrering ( $\circledcirc$  [side 42](#page-41-1) $\circledcirc$ )

**2** Dobbeltklik på **Dragon (LocationFree Player)** ikonet på skrivebordet. Du kan også bruge menuen [Start]. Peg på [Alle programmer] ([Programmer] i Windows 2000), [Sony LocationFree Player], og klik så på [LocationFree Player].

- **3** Klik på [Connect], [properties] og så [Add]. Indtast følgende oplysninger, som du skrev ned i trin 1:
	- Basestationens kaldenavn (valgfrit)
	- Domænenavn / Statisk IP-adresse
	- Portnummer

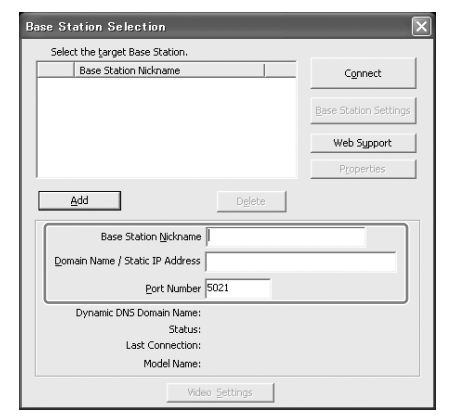

**4** Klik på [Connect].

Der vises en meddelelse, hvor du vil blive spurgt, om du vil indtaste den registreringsadgangskode, du skrev ned i trin 1.

#### **5** Indtast registreringsadgangskoden, som du skrev ned, og klik på [Start].

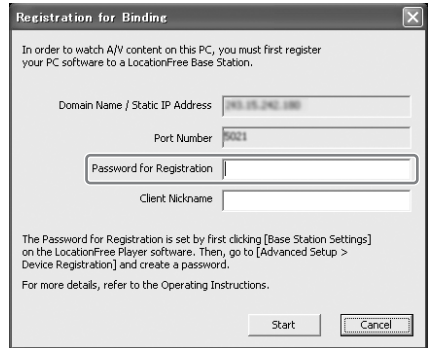

# <span id="page-30-0"></span>**Betjening med mus og tastatur**

Du kan udføre følgende LocationFree Playerhandlinger med computerens mus og tastatur.

## <span id="page-30-2"></span>**Musehandlinger**

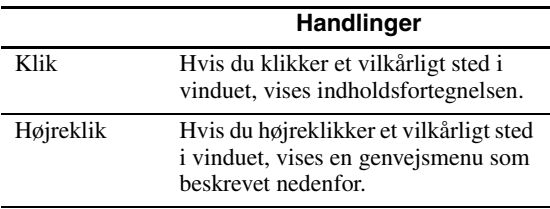

## <span id="page-30-1"></span>**Højreklikmenu**

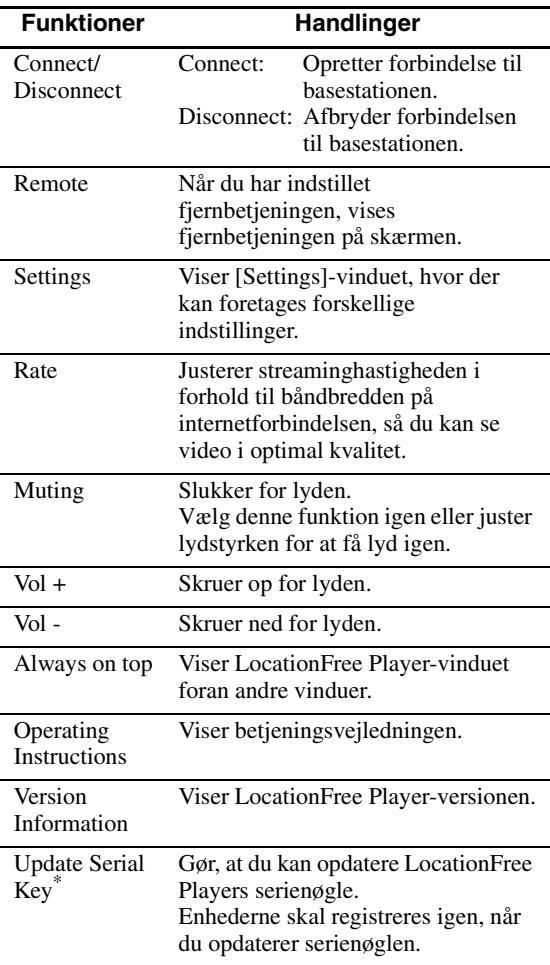

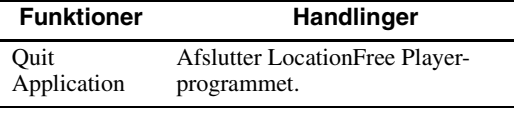

\* Vises kun, hvis du ikke indtastede serienøglen, da du installerede LocationFree Player. Her kan du indtaste serienøglen, hvis du ikke indtastede den under installationen.

## <span id="page-30-3"></span>**Tastaturhandlinger**

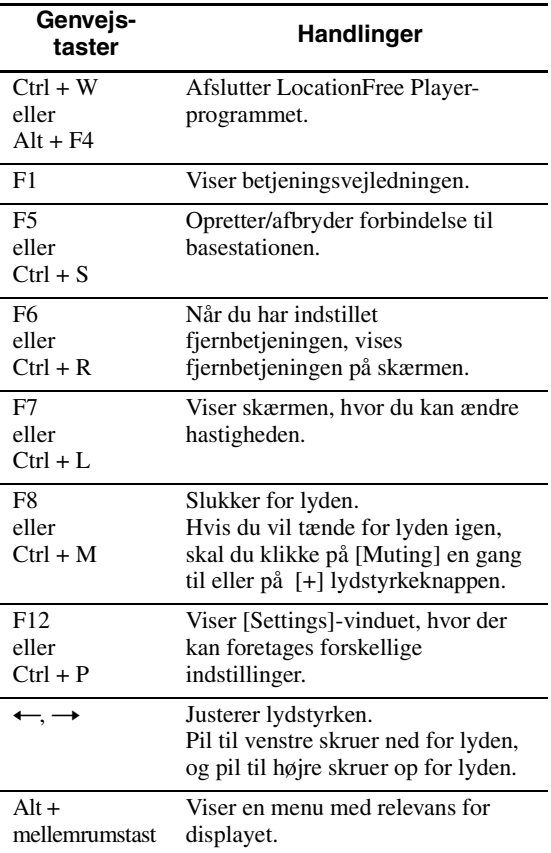

# <span id="page-31-5"></span><span id="page-31-1"></span><span id="page-31-0"></span>**LocationFree Player systemkrav**

## **Computerkrav (hvis LocationFree Player er installeret)**

#### Operativsystem:

Windows 2000 Professional Service Pack 4 Windows XP Professional/Home Edition Service Pack 2

Processor:

Pentium 4, 1 GHz eller mere

#### RAM:

256 MB eller mere

Tilgængelig harddiskplads:

300 MB eller mere

#### Skærmopløsning:

800 x 600 pixel eller mere, HighColour (16 bit) eller mere

Andet:

- Et trådløst LAN-kort, som opfylder kravene i IEEE802.11b eller IEEE802.11g. Kortet skal understøtte WEP-kryptering. (Kræves for at oprette direkte forbindelse til basestationen via en trådløs LAN-forbindelse).
- Et 10BASE-T eller 100BASE-TX LAN-stik. (Kræves for at oprette forbindelse via en trådløs LAN-forbindelse.)

#### <span id="page-31-6"></span>**Bemærk**

Nogle videokort (grafikkort) kan forvrænge videobilledet, mens LocationFree Player bruges. Hvis billedet forvrænges, skal du kontrollere, om der ligger ny driversoftware til din computer på computerproducentens hjemmeside.

# <span id="page-31-4"></span><span id="page-31-2"></span>**Installation og afinstallation af LocationFree Player**

Brug fremgangsmåderne i dette afsnit for at installere og afinstallere LocationFree Player.

# <span id="page-31-7"></span><span id="page-31-3"></span>**Installation af LocationFree Player-softwaren**

# z **Tips**

- LocationFree Player er kompatibel med Windows XP (Service Pack 2) og Windows 2000 Professional (Service Pack 4). Den kan ikke køre på andre operativsystemer.
- LocationFree Player skal installeres fra en brugerkonto med administratorrettigheder. Inden installationen udføres, skal du logge på Windows som en bruger med administratorrettigheder.
- Hvis der ikke er installeret Microsoft DirectX 9.0 på den computer, hvor LocationFree Player skal installeres, installeres programmet sammen med LocationFree Player.

## **Bemærk**

3ivx installeres sammen med LocationFree Player. 3ivx er afgørende for, at LocationFree Player kan fungere korrekt og bør ikke fjernes.

**1** Sæt cd-rommen med LocationFree Playersoftwaren i cd-romdrevet på computeren. Installationsguiden starter.

Hvis installationsguiden ikke starter, skal du finde "setup.exe"-filen på cd-rommen og dobbeltklikke på den (F [side 49\)](#page-48-1).

Installation af LocationFree Player **Installation af LocationFree Player**

<span id="page-32-0"></span>**2** Vælg sprog, og klik på [Next]. <sup>8</sup> LocationFree Player ms to install LocationFree Player software<br>Operating Instructions Select language of the software. English  $\overline{\phantom{a}}$ If you would like to read Operating Instructions before installation, click "Operating<br>Instructions". Operating Instructions  $Next$ Cancel . . . . . . . . . . **3** Klik på [Next].

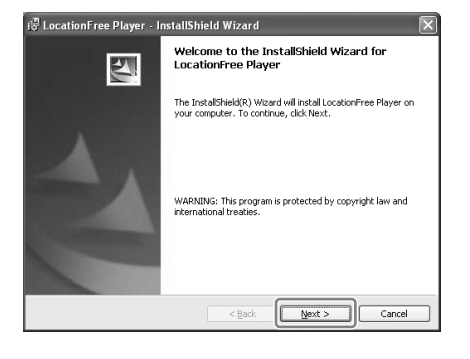

**4** Læs licensaftalen igennem, vælg [I have read the terms in the license agreement], og klik på [Next].

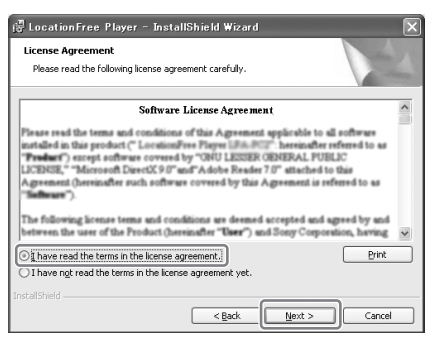

**5** Indtast dit navn, din organisation og serienøglen, og klik så på [Next].

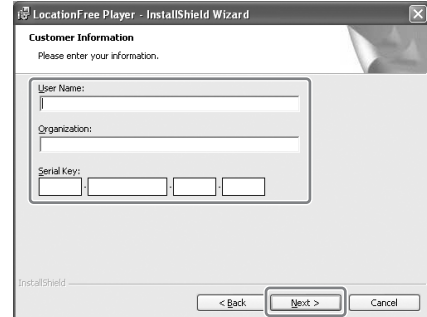

**6** Bekræft installationsmappen, og klik på [Next].

Hvis du vil bruge en anden installationsmappe, skal du klikke på [Change].

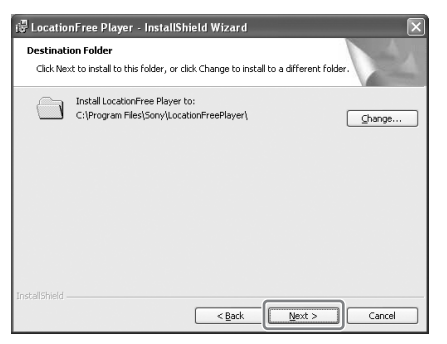

**7** Bekræft installationsindstillingerne, og klik på [Install].

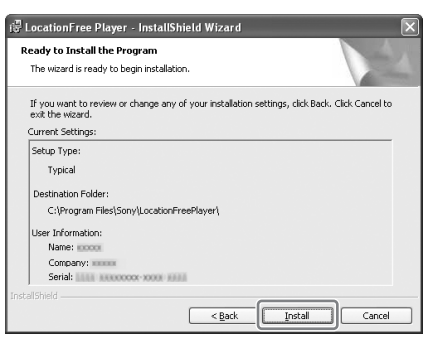

#### Installationen starter.

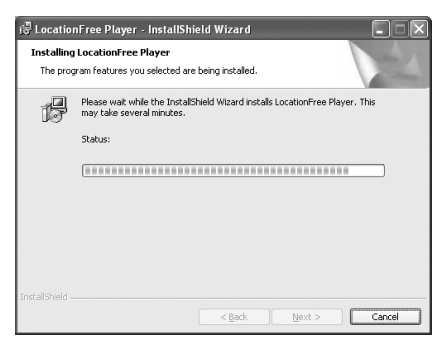

**8** Når installationen er færdig, skal du klikke på [Finish].

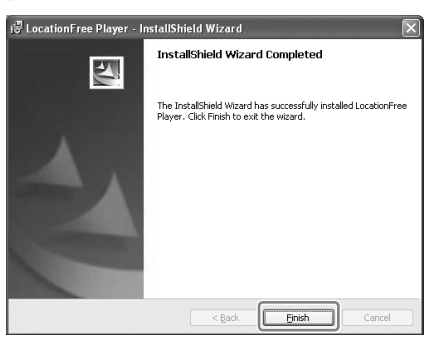

Der placeres genveje til LocationFree Player og betjeningsvejledningen (pdf-fil) på skrivebordet efter installation.

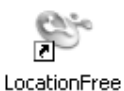

Player GB

LE-PK1 Operating Instructions

# <span id="page-33-1"></span><span id="page-33-0"></span>**Afinstallation af LocationFree Player fra computeren**

Klik på [Alle programmer] ([Programmer] i Windows 2000), [Sony LocationFree Player], og klik så på [Uninstall LocationFree Player] i menuen [Start]. Følg vejledningen på skærmen for at fuldføre

afinstallationen.

#### **Bemærk**

3ivx fjernes ikke automatisk, når LocationFree Player afinstalleres. Den skal fjernes manuelt. Det kan du gøre ved at bruge funktionen [Tilføj eller fjern programmer] i kontrolpanelet.

# <span id="page-34-2"></span><span id="page-34-1"></span><span id="page-34-0"></span>**Åbning af siden [Base Station Settings]**

Siden [Base Station Settings] åbnes og indstilles via internetbrowseren. Mere detaljerede indstillinger, f.eks. ændring af den trådløse LANkrypteringsnøgle, kan foretages på siden [Advanced Setup].

Åbn siden [Advanced Setup] med din internetbrowser ved at åbne indstillingerne for den valgte basestation.

## **Inden du foretager indstillingerne**

Kontroller, at der er tændt for basestationen.

# **Avancerede indstilllinger af basestationen (kun med en routerforbindelse)**

Hvis der bruges en routerforbindelse, skal basestationen være i installationstilstand, inden der foretages indstillinger på siden Base Station settings ( $\mathcal{F}$  [side 11\)](#page-10-2). Dette er ikke nødvendigt for en trådløs forbindelse.

**1** Tryk på SETUP MODE-knappen på bagpanelet på basestationen. Hold knappen inde, indtil SETUP MODE-lampen begynder at blinke.

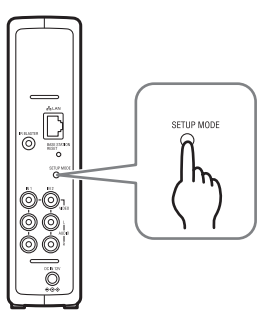

Basestationen er i installationstilstand, og SETUP MODE-lampen på frontpanelet begynder at blinke gult og lyser så konstant.

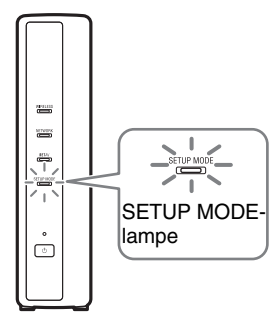

#### **Bemærk**

Hvis siden [Base Station Settings] ikke åbnes inden for 15 minutter, afsluttes installationstilstanden, og basestationen genstartes automatisk.

# <sup>ነ</sup>ጀ' Tip

Hvis du bruger en router til at oprette forbindelse til basestationen, går der et stykke tid, før der tildeles en IP-adresse til basestationen via DHCP. Basestationen vises ikke i det vindue, der er vist i trin 1 på næste side, før den er blevet tildelt en IPadresse. Gå videre til næste side, når NETWORK-lampen tænder.

# <span id="page-35-0"></span>**Åbning af siden [Advanced Setup]**

**1** Dobbeltklik på (LocationFree Player) ikonet på skrivebordet for at starte LocationFree Player, vælg den basestation, der skal indstilles, i vinduet [Base Station Selection], og klik på [Base Station Settings].

#### Vælg et grønt ikon. Klik på denne knap.

<span id="page-35-4"></span>

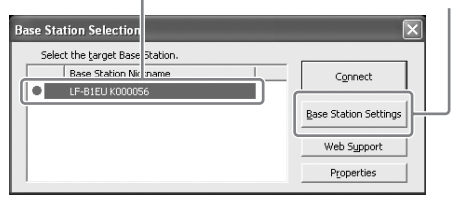

Internetbrowseren starter, og siden [Base Station Settings] åbner. Vælg [Enter]. Der vises en side til indtastning af adgangskoden.

**2** Indtast User Name: lfx (små bogstaver) og adgangskoden, og klik på [OK]. Følgende side vises, når du logger ind på [Base Station Settings].

# ፞ଫୁଁ τ<sub>ip</sub>

Den indledende adgangskode på købstidspunktet er trykt på mærkaten på basestationen. Du kan ændre WebPassword ved at vælge [Change Password] på siden [Advanced Setup].

## <span id="page-35-2"></span>**3** Klik på [Advanced Setup].

[Advanced Setup] $Q$ Aris ·  $Q - R$   $Q$   $Q$   $Q$  $\circledcirc$ ■ 영 3 in **a http://**  $\sqrt{|\mathbb{E}|}$  is  $SONV$  $644$  $...6...$  $\bigoplus$  Easy Setup Advanced Setup Select here for "Easy Select here for "Adva Select language Deutsch English Español Français Italiano

Siden [Setup Information] vises.

# <span id="page-35-1"></span>፞ଫ<del>ୁଁ</del> τιρ

<span id="page-35-3"></span>Du kan vælge dit foretrukne sprog ved at klikke på knappen på skærmen ovenfor.

# <span id="page-36-0"></span>**Kontrol af den aktuelle basestationsstatus**

<span id="page-36-2"></span>Du kan bruge siden [Setup Information] til at kontrollere de aktuelle indstillinger og den aktuelle status for basestationen.

[Setup Information] [Update] onFree B e Station Settings - Microsoft Internet Explorer Be ER You I votes Iods Beb<br>③Beb - ◎ 国国公 O Starth ☆Panotas ④ ② ③ II 25 - D <sup>dies</sup> 創版#<br>SONY Advanced Setun: Se Myanced Serup  $U_{pda}$ IP Address: 192.168.0.3 Subnet Mark: 255.255.255.0 NetAV Setting Default Gateway: 192.168.0.1 **UPnP Setting** .<br>Dynamic DNS .<br>NetAV Check Device Registration NetAV Settings Port Number : 5021 .<br>Wireless Settings UPaP Settings Change Passw Easy Setup: Fait Setup Information for Wineless Access Point Extension for waters acce<br>
IP Address : 172.29.71.1<br>
Subnet Mask : 255.255.255.0  $_{\rm Security}$  $_{\rm Normal}$ Version Information Ver. 0 30

Se den seneste status ved at klikke på [Update].

# <span id="page-36-1"></span>**Grundlæggende handlinger på siden [Advanced Setup]**

I dette afsnit forklares de handlinger, der kan foretages i alle rammer på siden [Advanced Setup].

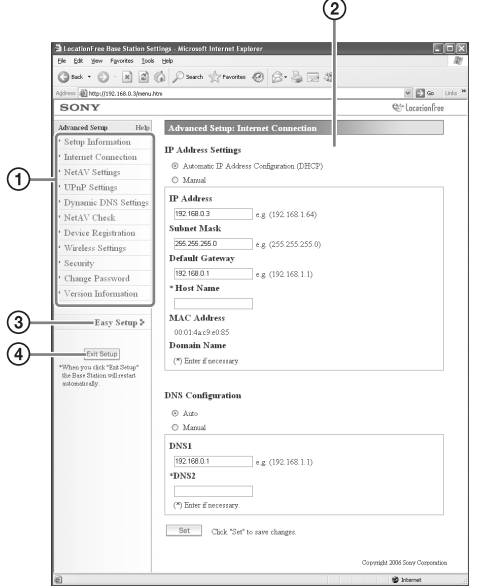

- 1 Klik på det punkt, der skal konfigureres. Oplysninger om det punkt, du har klikket på, vises i rammen til højre.
- 2 Foretag indstillinger eller udfør handlinger for det valgte punkt. Hvis du foretager nogle indstillinger, skal du

huske at klikke på [Set] for at gemme ændringerne.

- 3 Spring videre til skærmen [Easy Setup].
- 4 Forlad indstillingsmenuen og genstart automatisk basestationen.

Resten af afsnittet handler om de specifikke indstillinger og handlinger i hver enkelt ramme på siden [Advanced Setup].

# <span id="page-37-0"></span>**Indstil din internetforbindelse**

Hvis du ønsker at kunne få adgang til basestationen via internettet, skal du indstille dens IP-adresse og foretage DNS-indstillinger.

## <span id="page-37-1"></span>**Internetforbindelse**

I rammen [Internet Connection] kan du indstille en IP-adresse for basestationen i overensstemmelse med dit netværksmiljø. Du kan også kontrollere basestationens MAC-adresse for den kabelførte LAN.

Find ud, hvilken adresse du skal indstille, ved at kontakte din internetudbyder eller læse betjeningsvejledningen til dit modem eller din router.

#### **Bemærk**

Hvis du ændrer IP-adressen i rammen [Internet Connection] og så klikker på [Set], mens der er oprettet forbindelse via en router, vil du ikke længere have adgang til skærmen [Base Station Settings], idet IPadressen er blevet ændret. Åbn skærmen [Base Station Settings] ved at klikke på [Base Station Settings] på skærmen [Base Station Selection] på LocationFree Player.

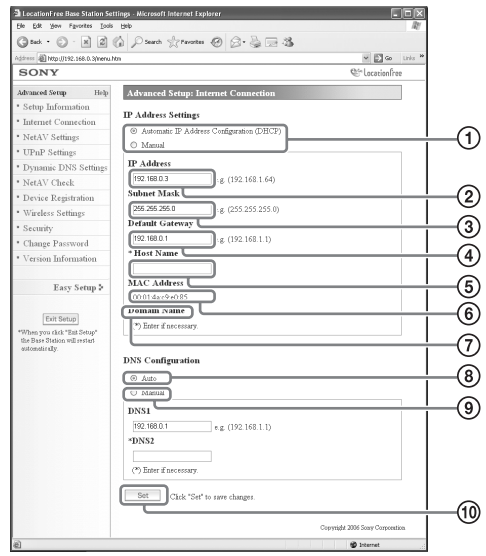

- <span id="page-37-3"></span>1 Vælg, om du vil tildele en IP-adresse automatisk til basestationen ved hjælp af DHCP-funktionen i routeren eller modemmet, eller du vil tildele en IP-adresse manuelt. Hvis du vælger [Automatic IP Address Configuration (DHCP)], tildeler routerens DHCP-server automatisk [IP Address], [Subnet mask] og [Default gateway]. Hvis du vælger [Manual], skal du kontakte din internetudbyder for at tildele de rigtige værdier til felterne [IP address], [Subnet mask], [Default gateway] og [Host name]. På købstidspunktet er dette punkt indstillet til [Automatic IP Address Configuration (DHCP)].
- <span id="page-37-2"></span>2 Indtast en IP-adresse.
- 3 Indtast en undernetmaske.
- 4 Indtast en standardgateway.
- 5 Indtast et host name for basestationen som påkrævet.

# z **Tip**

Dette host name kan kun specificeres, når [Automatic IP Address Configuration] er valgt.

- 6 Basestationens MAC-adresse for den kabelførte LAN vises.
- 7 Afhængig af driftsmiljøet vises domænenavnet.
- 8 Vælg, om DNS-serveren skal tildeles automatisk. DNS-serveren tildeles kun automatisk, hvis "Automatic IP Address Configuration (DHCP)" er indstillet for IPadressen.

Denne knap er markeret på købstidspunktet.

9 Marker denne knap, hvis DNS-serveren skal tildeles manuelt. Hvis du har markeret denne knap, skal du indtaste adresserne på din internetudbyders DNS-servere i felterne [DNS1] og [DNS2].

0 Klik her for at gemme ændringerne.

# <span id="page-38-0"></span>**Indstilling af systemet, så du kan se video, når du er væk hjemmefra**

Det er ikke nødvendigt at konfigurere indstillingerne på side [39](#page-38-3) til [41](#page-40-0), hvis du foretog en easy setup ( $\mathcal{F}$  [side 17 t](#page-16-4)il [19\)](#page-18-1).

I dette afsnit forklares det, hvordan du foretager avancerede indstillinger for brug af NetAVfunktionen.

# <span id="page-38-3"></span><span id="page-38-2"></span>**NetAV-indstillinger**

Indstil porten på basestationen, når NetAVfunktionen skal bruges.

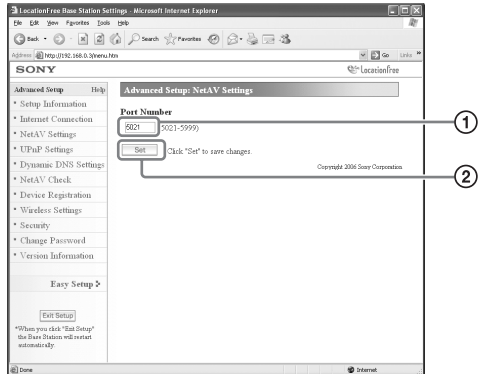

- 1 Hvis der er mere end en basestation, og 5021 allerede er i brug, skal du ændre portnummeret på NetAV-serveren. Portnumrene kan ligge mellem 5021 og 5999. På købstidspunktet var dette punkt indstillet som 5021.
- 2 Klik her for at gemme ændringerne.

## <span id="page-38-1"></span>**Indstilling af en router, der ikke er kompatibel med UPnP-funktionen**

<span id="page-38-4"></span>Når funktionen portvideresendelse skal indstilles på routeren, skal du følge nedenstående procedure for at indstille basestationens IP-adresse.

# <sup>ነ</sup>ଫୁଁ Tip

IP-adressen, undernetmasken og standardgatewayen, som bruges i denne procedure, er kun eksempler. Inden du konfigurerer disse indstillinger, skal du kontrollere indstillingerne for IP-adressen på routeren.

- **1** Indstil [IP Address Settings] til [Manual] i rammen [Internet Connection], og indtast følgende oplysninger ( $\mathcal{F}$  [side 38\)](#page-37-0). IP Address: 192.168.0.64\*1 Subnet Mask: 255.255.255.0 Default Gateway: 192.168.0.1<sup>\*2</sup> \*1 I eksemplet er IP-adressen på routeren 192.168.0.1. Hvis IP-adressen på routeren er 192.168.1.1, skal du indtaste
	- 192.168.1.64 for IP-adressen. Hvis du bruger mere end en basestation, skal du lave en forskellig indstilling for hver enkelt<br>basestation, f.eks. 64 og 65.
	- \*2 I eksemplet er IP-adressen på routeren 192.168.0.1. Hvis IP-adressen på routeren er 192.168.1.1, skal du indtaste 192.168.1.1 for standardgatewayen.
	-
- **2** Vælg [Manual] som indstilling for [DNS] Configuration], og indtast følgende oplysninger: DNS1: 192.168.0.1<sup>\*3</sup> DNS2: Dette felt må gerne være tomt.
	- \*3 I eksemplet er IP-adressen på routeren 192.168.0.1. Hvis IP-adressen på routeren er 192.168.1.1, skal du indtaste 192.168.1.1 for DNS1.

................................

# **3** Klik på [Set].

**4** Indstil funktionen portvideresendelse på routeren. Indtast det portnummer, du indstillede under NetAV-indstillingerne. Du kan læse nærmere i betjeningsvejledningen til din router. ................................

Hvis der skal oprettes forbindelse til basestationen via din router derhjemme, og hvis NetAV skal bruges, når du er væk hjemmefra, skal funktionen portvideresendelse indstilles på routeren.

Hvis routeren er kompatibel med UPnP (Universal Plug and Play), kan du bruge UPnP til at konfigurere portvideresendelse dynamisk på routeren.

# **ີ່ປີ** Tip

Du kan læse nærmere om indstilling af routeren i betjeningsvejledningen til routeren.

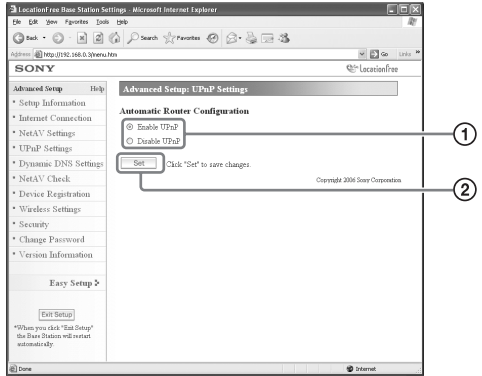

1 Aktiver eller deaktiver automatisk routerkonfiguration (UPnP).

Hvis du har indstillet [Disable UPnP], skal funktionen portvideresendelse indstilles på routeren.

På købstidspunktet er routeren indstillet på [Enable UPnP].

2 Klik her for at gemme ændringerne.

# <span id="page-39-1"></span>**UPnP-indstillinger Dynamiske DNS-indstillinger**

<span id="page-39-0"></span>Hvis du vil bruge NetAV-funktionen til at se video, mens du er væk hjemmefra, skal du bruge den dynamiske DNS-tjeneste. Hvis du vil bruge den dynamiske DNS-tjeneste, skal du konfigurere indstillingerne ifølge følgende beskrivelse. Følgende indstillinger skal ikke konfigureres, hvis du har udført [Easy Setup].

### **Kontrol af informationer om den registrerede dynamiske DNS**

Rammen [Dynamic DNS Settings] vises, når du klikker på [Dynamic DNS Settings].

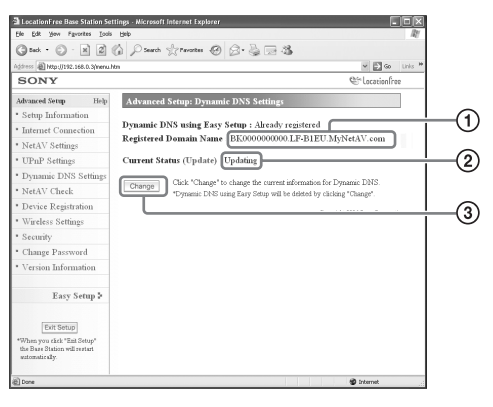

- 1 Her vil du se et domænenavn, hvis du har brugt [Easy Setup] til registrering med den forudindstillede dynamiske DNS-tjeneste.
- 2 Den aktuelle status for Dynamic DNS settings vises her. "Hvis tjenesten virker, som den skal, står der Success".
- 3 Klik her, hvis du vil ændre Dynamic DNS settings manuelt.

# **Ö** Tip

Hvis du allerede har udført [Easy Setup], vises den aktuelle status for indstillingen af den dynamiske DNS ud for [Current Status]. Hvis den dynamiske DNS indstilles manuelt, efter du har udført [Easy Setup], annulleres den dynamiske DNS, der blev registreret under [Easy Setup].

## **Manuel indstilling af den dynamiske DNS**

Hvis du vil bruge en anden dynamisk DNStjeneste end den, du kan indstille under [Easy Setup], skal du indstille den dynamiske DNS manuelt.

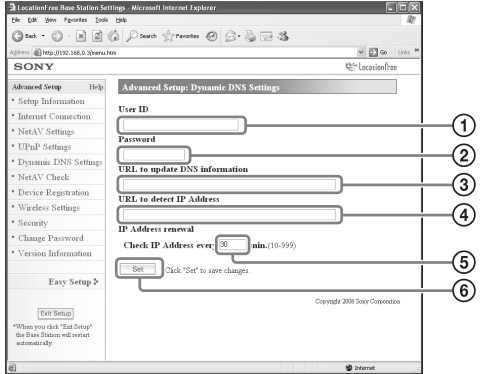

- 1 Indtast det brugernavn, du registrerede sammen med den dynamiske DNS-tjeneste.
- 2 Indtast den adgangskode, du registrerede sammen med den dynamiske DNS-tjeneste.
- 3 Indtast den URL-adresse, der skal bruges til at opdatere DNS-oplysningerne.
- 4 Indtast den URL-adresse, der skal bruges til at registrere IP-adresser.
- 5 Indtast en fornyelsestid for IP-adressen mellem 10 og 999 minutter.
- 6 Klik her for at gemme ændringerne.

# <span id="page-40-1"></span><span id="page-40-0"></span>**Kontrol af NetAV**

Du kan kontrollere, om NetAV er blevet installeret rigtigt.

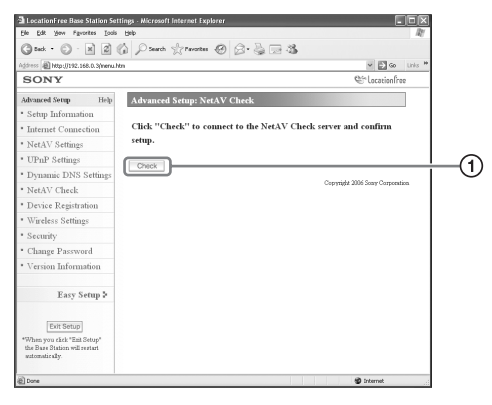

1 Når du klikker på denne knap, vises siden [NetAV Check], og testen begynder. Hvis der står [Success] på testsiden, skal du klikke på [Exit Setup] og lukke skærmen [Base Station Settings]. Hvis der står [Setup Incomplete] på siden [NetAV Check], skal du læse vejledningen på siden [NetAV Check] og konfigurere de nødvendige indstillinger.

# z **Tip**

Hvis du indstiller den dynamiske DNS manuelt, skal du indtaste et domænenavn, når du har startet NetAVtesten. Følg vejledningen på skærmen for, hvordan du indtaster domænenavnet.

# <span id="page-41-1"></span><span id="page-41-0"></span>**Registrering af LocationFreeenheder på basestationen via internettet**

Det er normalt ikke nødvendigt at udføre den enhedsregistrering, der er beskrevet nedenfor, idet registreringen er nem at udføre fra LocationFree Player (@ [side 17\)](#page-16-4). Udfør følgende procedure, hvis du skal indtaste registreringsadgangskoden, inden der etableres en forbindelse.

# <span id="page-41-2"></span>**Enhedsregistrering**

Du kan registrere eller slette en anden computer med LocationFree Player fra basestationen. Du kan registrere op til 8 computere, der har LocationFree Player installeret.

# <sup>ነ</sup>Ö΄ Tip

Inden registreringen påbegyndes ( $\mathcal F$  [side 11\)](#page-10-3), skal den enhed, du registrerer, konfigureres, så den kan oprette forbindelse til basestationen.

#### **Bemærk**

Det er ikke muligt at se video på mere end én af de registrerede LocationFree-enheder ad gangen. (Der kan altid kun vises video på en af enhederne ad gangen).

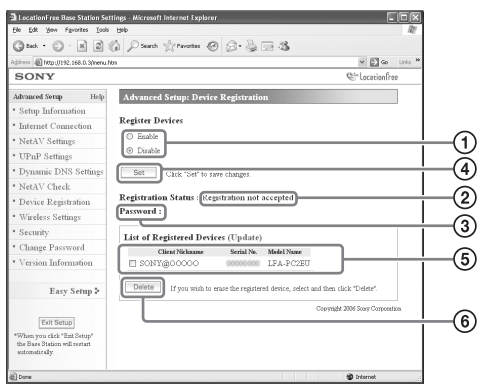

- 1 Aktiver enhedsregistrering ved at vælge [Enable].
- 2 Den aktuelle status for basestationens registrering vises her.
- 3 Den adgangskode, du skal bruge til at registrere en enhed på basestationen med, vises her. Denne adgangskode skal bruges, når du foretager indstillinger af enhedsregistrering på enhedssiden, så skriv den ned.
- 4 Når du klikker på denne knap, bekræfter basestationen den tilstand (Enable/Disable), der er valgt for funktionen [Register Devices].
- 5 Her vises en liste over de enheder, der p.t. er registreret på basestationen.
- 6 Hvis forbindelsen mellem en registreret enhed og basestationen skal afbrydes, skal du sætte kryds ved enheden på listen "List of Registered Devices" og klikke på [Delete] knappen.

## <span id="page-41-3"></span>**Oprettelse af en adgangskode til registrering**

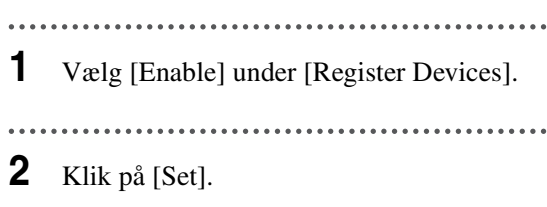

# <sup>.</sup>ඊ Tips

- Registreringsadgangskoden ændres med hver registrering. Hvis du annullerer en registrering og derefter starter en ny registrering, ændres registreringsadgangskoden til en ny adgangskode.
- Du kan se, om enhedsregistreringeren blev gennemført, ved at klikke på [Update] under [List of Registered Devices].
- Når du har konfigureret basestationen, så den kan acceptere registreringen, skal du registrere enheden på basestationen (@ [side 30\).](#page-29-1)

# <span id="page-42-1"></span><span id="page-42-0"></span>**Ændring af basestationens trådløse indstillinger**

# <span id="page-42-2"></span>**Trådløse indstillinger**

Basestationens trådløse indstillinger kan ændres. Hvis basestationens indstillinger ændres, skal de trådløse indstillinger for den enhed, der skal tilsluttes, også ændres.

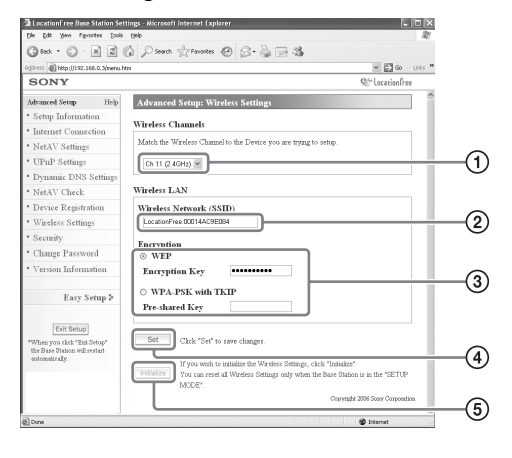

#### **Bemærk**

De opdaterede indstillinger træder i kraft, når basestationen genstartes, eller hvis du klikker på [Exit Setup].

- <span id="page-42-7"></span>1 Trådløse LAN-enheder, som opfylder kravene i IEEE802.11b/g standarderne, kan bruges på følgende kanaler. Når du forbinder computeren med basestationen via en trådløs forbindelse, skal du vælge en kanal, der understøttes af LAN-enheden.
	- IEEE802.11b trådløs LAN-enhed: 2,4 GHz
	- IEEE802.11g trådløs LAN-enhed: 2,4 GHz
- 2 Der er allerede indtastet et SSID, når du køber produktet (de tegn, der står på siden af basestationen). Hvis det skal ændres, skal du indtaste en streng på op til 32 tal, bogstaver og symboler.

<span id="page-42-5"></span>EtSSID er et id, der identificerer et trådløst netværk.

3 [WEP] og [WPA-PSK with TKIP] er krypteringsmetoder. Vælg en af de to, og indtast en krypteringsnøgle eller en forhåndsdelt nøgle.

### <span id="page-42-8"></span><span id="page-42-4"></span>**Hvis du bruger WEP:**

<span id="page-42-6"></span>Krypteringsnøglen skal bestå af en streng med tegn eller en streng med hexadecimale cifre. Du kan bruge en hvilken som helst streng med tegn som nøgle, men antallet af påkrævede tegn varierer alt efter nøglens længde. Følgende skema viser det antal påkrævede tegn samt de tegn, der kan bruges i krypteringsnøgler.

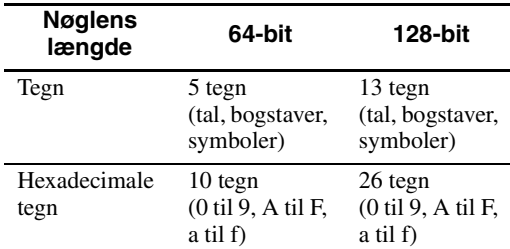

### <span id="page-42-9"></span><span id="page-42-3"></span>**Ved brug af WPA-PSK med TKIP:**

Indtast en forhåndsdelt nøgle, som indeholder mellem 8 og 64 tegn.

Hvis du indtaster 64 tegn, kan du kun bruge tegnene fra 0-9, A-F og a-f.

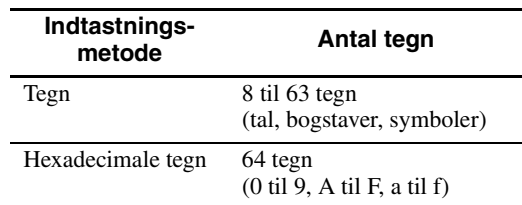

- 4 Klik her for at bekræfte og gemme de indtastede oplysninger.
- 5 Klik her for at initialisere alle trådløse LANindstillinger. Initialisering er kun mulig i installationstilstand.

#### **Om trådløs sikkerhed**

Idet kommunikation via den trådløse LANfunktion etableres via radiobølger, kan det trådløse signal være modtagelig over for aflytninger. For at reducere denne risiko understøtter LocationFree basestationen forskellige sikkerhedsfunktioner. Sørg for at konfigurere sikkerhedsindstillingerne rigtigt i henhold til det tilsigtede formål og netværksmiljøet.

#### **LocationFree basestationens trådløse LAN-sikkerhedsfunktion**

#### **• WEP**

WEP er den trådløse LAN-sikkerhedsteknologi, som er specificeret i IEEE802.11. Det gælder kryptering af kommunkation. Krypteringsnøglen kan have to længder: 64-bit og 128-bit. 128-bit krypteringsnøglen sikrer et højere sikkerhedsniveau. Der findes dog en dekrypteringsteknik, så det anbefales ikke at bruge den samme krypteringsnøgle i længere tid ad gangen.

#### **• WPA-PSK med TKIP-kryptering**

WPA er en sikkerhedsteknologi, der er udviklet til at rette fejl i WEP. LocationFree basestationen bruger WPA sammen med TKIP-kryptering. WPA-PSK med TKIPkryptering sikrer det højeste sikkerhedsniveau blandt de teknologier, der understøttes af LocationFree basestationen.

#### **LocationFree basestationens sikkerhedsindstillinger**

Sikkerheden for trådløs LAN-kommunikation er indstillet på WEP fra fabrikkens side. Hvis du vil øge sikkerhedsniveauet, skal du skifte til WPA-PSK. Bemærk dog, at kommunikationsstabiliteten kan variere, afhængig af om du bruger WEP eller WPA-PSK.

#### **Bemærkninger**

- Når du vælger krypteringsnøgler og forhåndsdelte nøgler, bør du undgå ord og fraser, som er lette at gætte for andre personer.
- For at opnå en bedre sikkerhed bør du ændre krypteringsnøglen eller den forhåndsdelte nøgle med jævne mellemrum.

# **Q**<sup>T</sup>ips

- Du skal bruge SSID og krypteringsnøglen eller den forhåndsdelte nøgle, når du forbinder computeren med basestationen via en trådløs forbindelse. Skriv de oplysninger ned, du indtaster her.
- De oplysninger, der indstilles her, bruges kun i normal tilstandsfunktion. I installationstilstand bruges de indledende indstillinger, som er vist på siden af basestationen ( $\mathcal F$  [sider 11](#page-10-2) og [14](#page-13-2)).
- Af sikkerhedsmæssige årsager anbefales det at konfigurere de trådløse indstillinger på en computer, der er forbundet med basestationen via en trådløs LAN-forbindelse.

<span id="page-43-0"></span>Basestationen kan også bruges som et Wireless Access Point.

Hvis du bruger basestationen som et Wireless Access Point, kan du oprette forbindelse til internettet via basestationen fra en enhed, der er udstyret med en trådløs LAN-funktion.

# ፞ඊ Tip

Hvis basestationen skal bruges som et wireless access point for computere, skal computerne være udstyret med indbyggede trådløse LAN-funktioner eller trådløse LAN-kort, der opfylder kravene i IEEE802.11b/g standarderne.

#### **Bemærkninger**

- Der er ikke garanti for, at alle trådløse LAN-enheder kan oprette forbindelse til basestationen.
- Det er også muligt at forbinde op til 16 trådløse LAN-enheder ved at bruge basestationen som et access point. I nogle tilfælde kan antallet af tilsluttede enheder dog reducere kommunikationshastigheden. Det kan f.eks. være, at det ikke er muligt at sende eller modtage video jævnt, hvis andre trådløse LAN-enheder opretter forbindelse til og kommunikerer med basestationen.

## **Indstilling af computeren**

Hvis du vil bruge en trådløs LAN fra en computer, skal du bruge en computer med en indbygget trådløs LAN-funktion eller et trådløst LAN-kort, som opfylder kravene i IEEE802.11b/g standarderne. Dernæst skal du konfigurere indstillingerne i Windows-miljøet, for internetforbindelsen og de trådløse forbindelsesindstillinger på computeren, så de passer til de trådløse LAN-indstillinger på basestationen, så computeren kan kommunikere med basestationen ( $\mathcal{F}$  [side 14\).](#page-13-3) Der findes flere oplysninger i brugermanualen til computeren og den betjeningsvejledning, som fulgte med det trådløse LAN-kort.

# <span id="page-44-0"></span>**Andre indstillinger**

<span id="page-44-2"></span>Andre indstillinger, der kan foretages, inkluderer aktivering af sikkerhed, ændring af adgangskoden og opgradering af basestationens software.

# <span id="page-44-1"></span>**Tilladelse til at åbne indstillingssiden på alle tidspunkter (Securityindstillinger)**

Hvis du indstiller sikkerhedsniveauet på "Low", kan du få adgang til siden [Base Station Settings] fra et kabelført netværk, også selv om basestationen ikke er i installationstilstand.

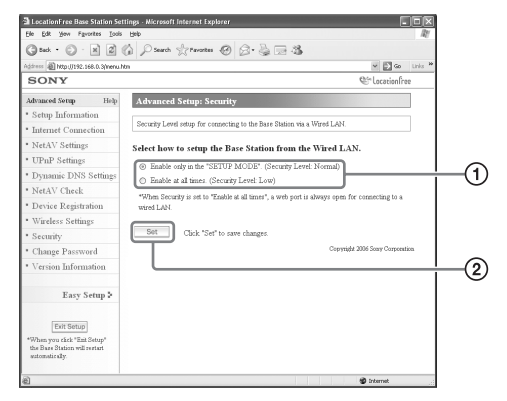

#### **Bemærk**

De opdaterede indstillinger træder i kraft, når basestationen genstartes, eller hvis du klikker på [Exit Setup].

- 1 Du kan vælge det sikkerhedsniveau, der skal bruges, når basestationen og computerne er forbundet via en kabelført LAN-forbindelse. Hvis du vælger [Enable at all times. (Security Level: Low)], kan du konfigurere indstillingerne, selv om basestationen ikke er i installationstilstand, da internetporten for den kabelførte LAN-forbindelse altid er åben. På købstidspunktet er denne indstilling indstillet til [Enable only in the "SETUP MODE". (Security Level: Normal)].
- 2 Klik her for at gemme ændringerne.

#### **Advarsel**

- Hvis basestationens sikkerhedsniveau indstilles til "Low", vilport 80 på basestationen altid være åben på den kabelførte LAN-forbindelse, også selv om basestationen ikke er i installationstilstand.
- Når sikkerheden leveres fra internetsiden (WANsiden), skal du kontrollere, at den også dækker denne port 80, f.eks. vha. en firewallfunktion på routeren.<sup>\* l</sup>
- Hvis sikkerheden ikke leveres af routeren, er der risiko for, at uindbudne gæster kan få adgang til basestationen via port 80 på internetsiden (WAN). For at sikre basestationens sikkerhed henvises til ["Ændring af adgangskoden" \(](#page-45-0) $\mathcal F$  side 46). Adgangskoden bør ændres med jævne mellemrum, så uindbudne gæster ikke kan logge på siden [Base Station Settings].<sup>\*2</sup>
- Hvis en uindbuden gæst får adgang til og logger på siden [Base Station Settings], opstår følgende risici:\*3
	- Basestationens indstillinger kan blive ændret.
	- Den uindbudne gæsts LocationFree-enhed kan blive registreret i basestationens indstillinger, således at den uindbudne gæst kan styre og se indholdet på alle enheder, der er forbundet med basestationen (f.eks. videobåndoptagere og dvdafspillere).
	- \*1 Producenten af din router kan fortælle dig mere om routerens sikkerhedsfunktioner.
	- \*2 Ændring af adgangskoden er ikke nogen garanti for, at en uindbuden gæst ikke kan logge ind.
	- \*3 Sony Corporation påtager sig intet ansvar for sådanne skader, der måtte opstå pga. kundens handlinger. Kunden er selv ansvarlig for at foretage disse indstillinger.

# <span id="page-45-2"></span><span id="page-45-1"></span><span id="page-45-0"></span>**Ændring af adgangskoden Opgradering af**

Den adgangskode, du skal bruge for at logge på basestationens webside, kan ændres.

#### **Bemærk**

Hvis du glemmer den nye adgangskode, skal basestationen initialiseres, før du kan logge på.

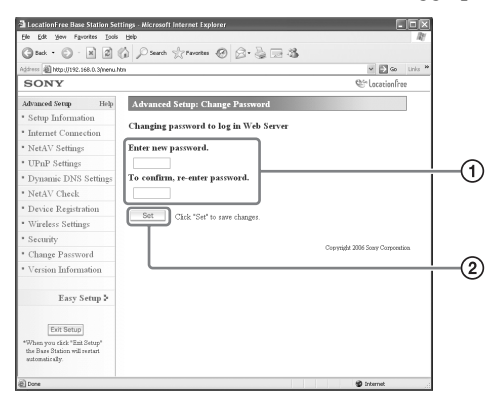

1 Indtast den nye adgangskode her.

2 Klik her for at gemme ændringerne.

# <span id="page-45-4"></span><span id="page-45-3"></span>**basestationens software (Versionsoplysninger)**

Du kan kontrollere basestationens softwareversion. Du kan også opgradere softwaren, når der udgives en ny version.

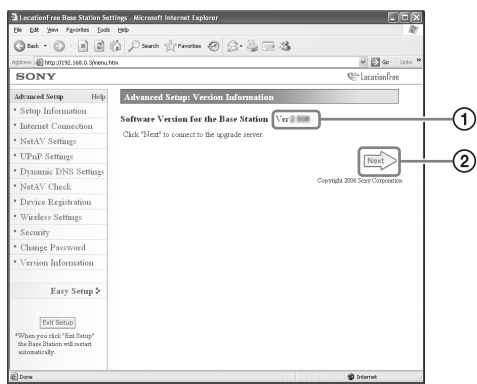

- 1 Basestationens softwareversion vises her.
- 2 Klik her for at opgradere til en nyere version af basestationens software. Der vises en opgraderingsside i rammen til højre, når du klikker på denne knap. Følg vejledningen på skærmen for at fuldføre opgraderingen.

#### **Bemærkninger**

- Du må ikke slukke for basestationen eller computeren, lukke internetbrowseren eller udføre andre handlinger, mens basestationens software opgraderes til en nyere version.
- Det er ikke muligt at registrere en enhed eller bruge NetAV-funktionen, mens basestationens software opgraderes til en nyere version. Basestationens indstillinger kan heller ikke ændres under opgraderingen.
- Basestationen genstarter automatisk, når versionen er blevet opgraderet.
- Du kan finde de sidste nye oplysninger om softwaren på vores websted på (http:// www.sony.net/Products/LocationFree/support/).

# <span id="page-46-2"></span><span id="page-46-1"></span><span id="page-46-0"></span>**Om selvdiagnosevisninger**

Hvis der opstår en fejl under brug, gør POWER-lampen på frontpanelet på basestationen dig opmærksom på problemet. Nedenstående skema indeholder beskrivelser af problemerne og mulige løsninger. Hvis problemet ikke løses, skal du kontakte Sonys kundeservice

## **Selvdiagnoselampe**

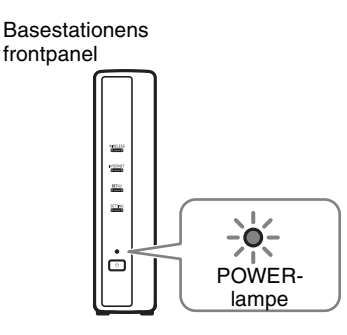

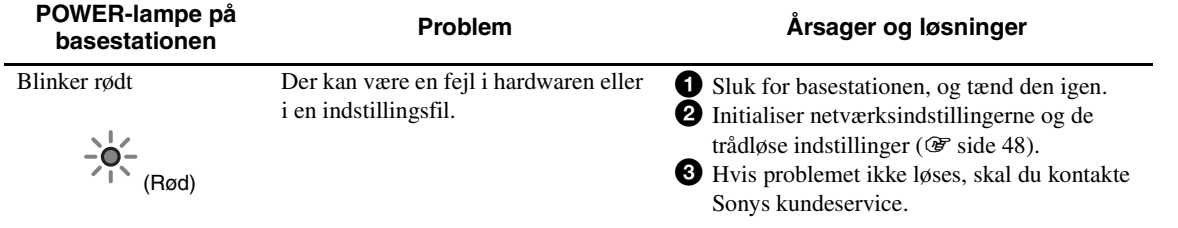

# <span id="page-47-3"></span><span id="page-47-2"></span><span id="page-47-0"></span>**Initialisering af basestationen**

Hvis du initialiserer basestationen, gendannes alle fabriksindstillinger.

**1** Sluk for basestationen.

<span id="page-47-4"></span>

**2** Tryk BASE STATION RESET-knappen på bagsiden af basestationen ind, og tænd samtidig for strømmen på POWERknappen. BASE STATION RESET-knappen skal holdes inde, indtil NETAV-lampen på

forsiden af basestationen lyser rødt.

<span id="page-47-1"></span>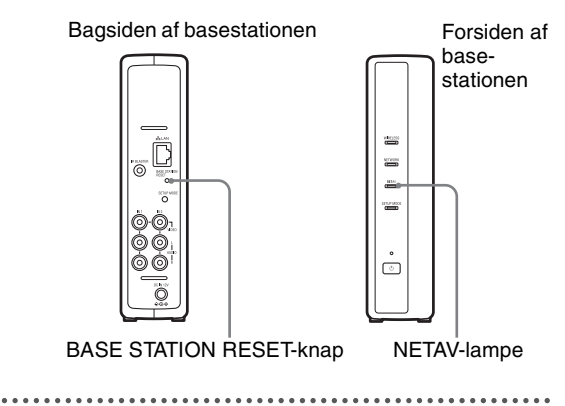

# <span id="page-48-2"></span><span id="page-48-0"></span>**Fejlfinding**

Hvis der opstår et problem under brug, henvises til oplysningerne i dette afsnit. Hvis problemet ikke løses, skal du kontakte Sonys kundeservice Der findes flere oplysninger i EUROPEAN GUARANTEE INFORMATION DOCUMENT (oplysninger om garanti i Europa) (særskilt dokument). Gå også ind på LocationFrees supportwebsted på http://www.sony.net/Products/LocationFree/support/ for at få flere supportoplysninger.

## **Installation af LocationFree Player-softwaren**

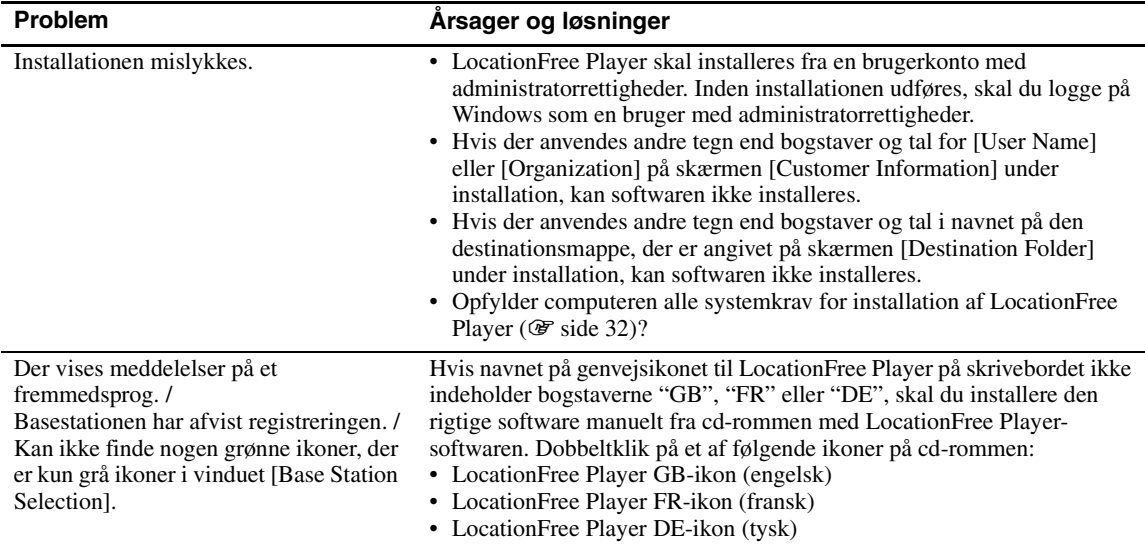

## <span id="page-48-1"></span>**Basestation**

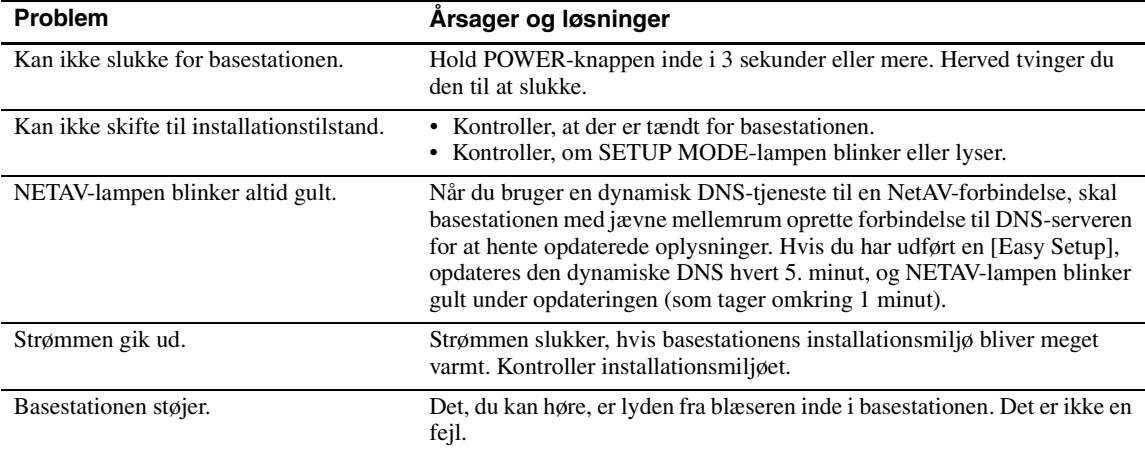

<span id="page-49-0"></span>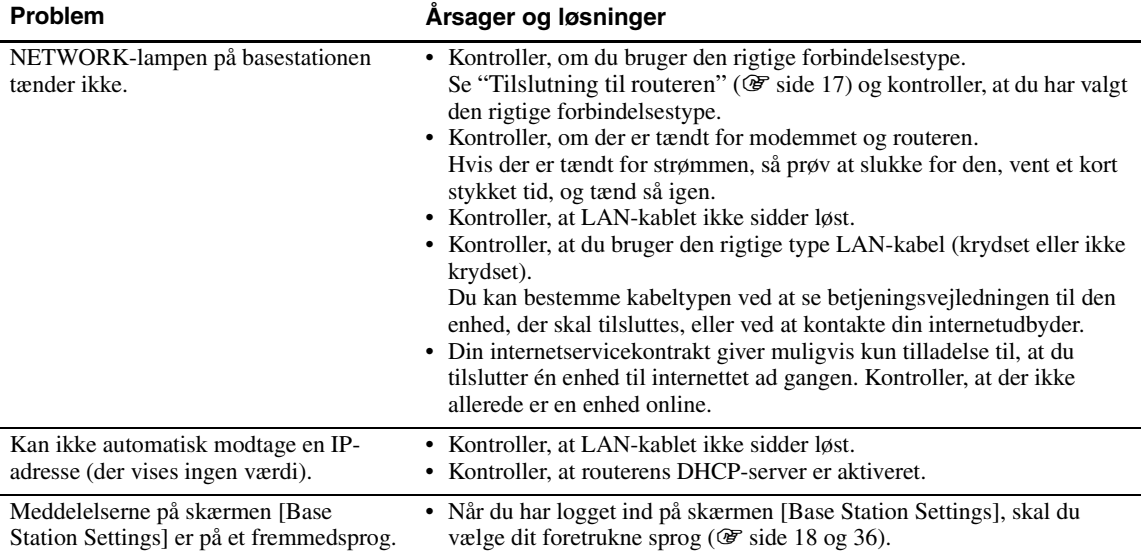

# **LocationFree Player**

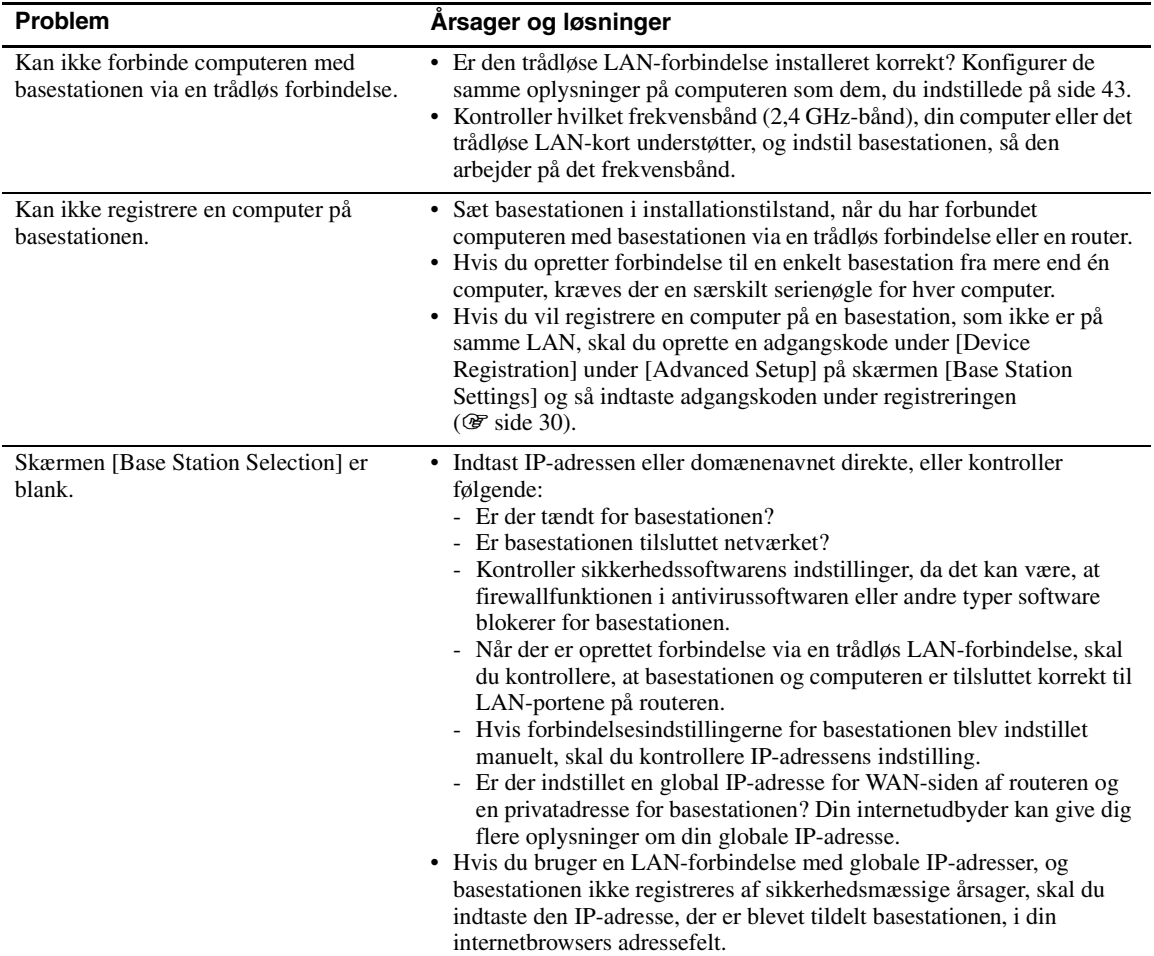

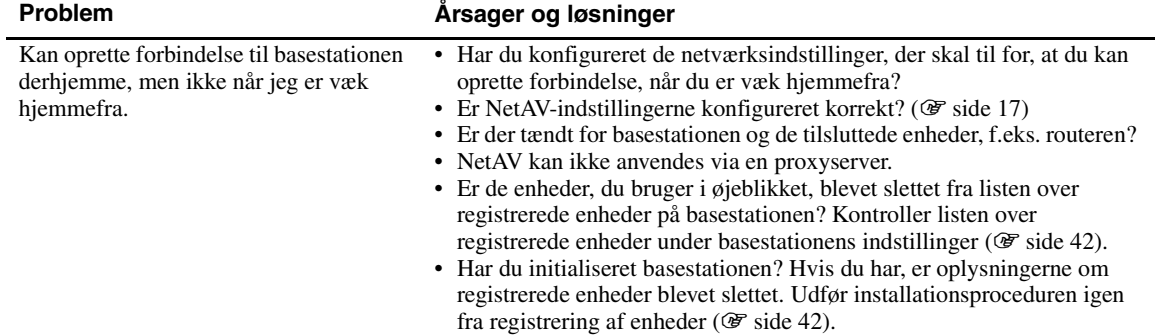

# **Video**

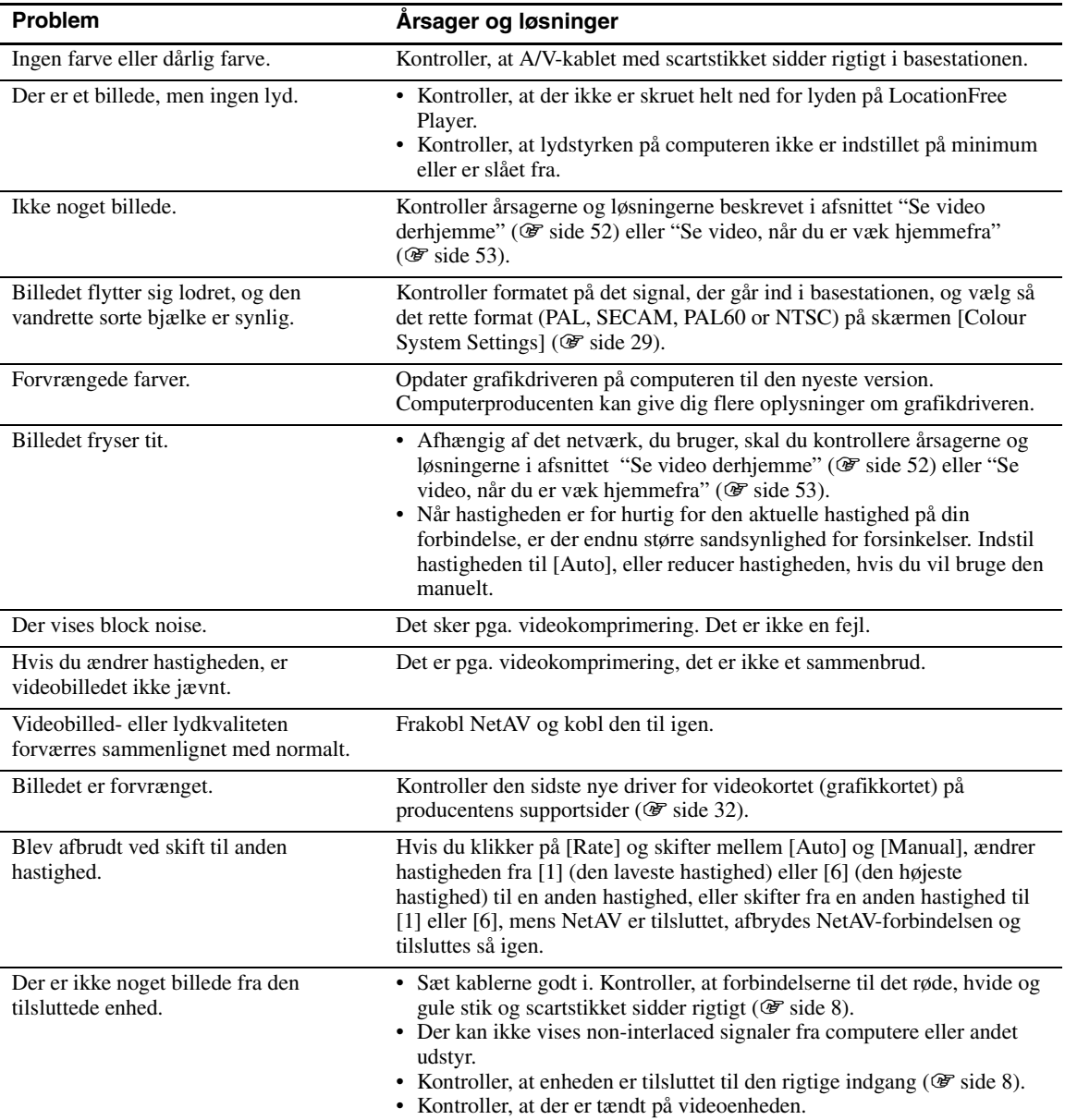

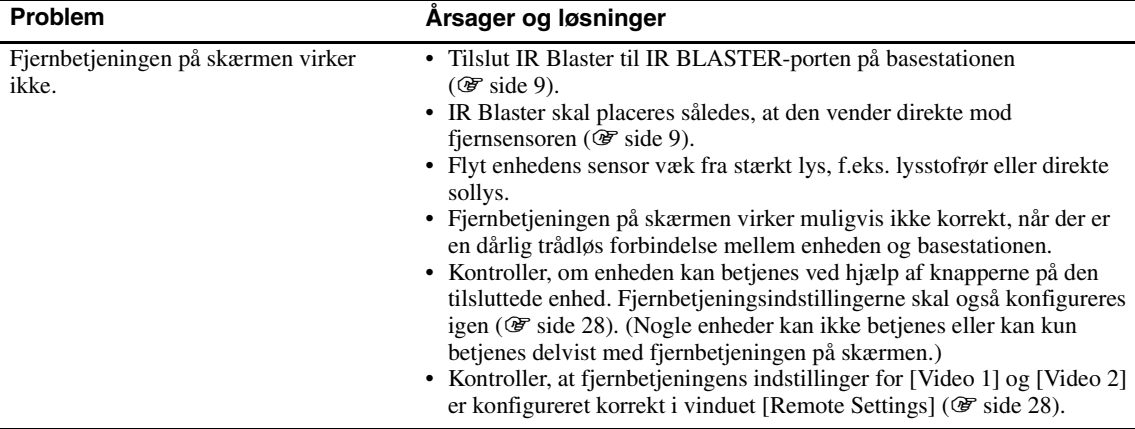

# <span id="page-51-0"></span>**Se video derhjemme**

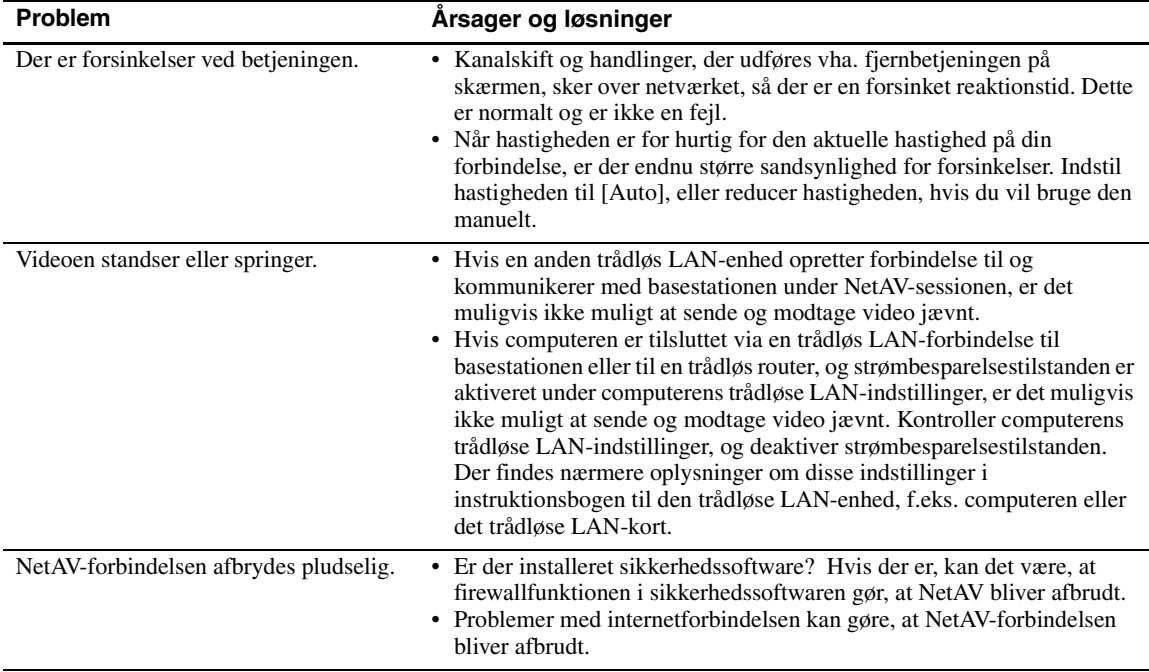

 $\overline{\phantom{0}}$ 

# <span id="page-52-0"></span>**Se video, når du er væk hjemmefra**

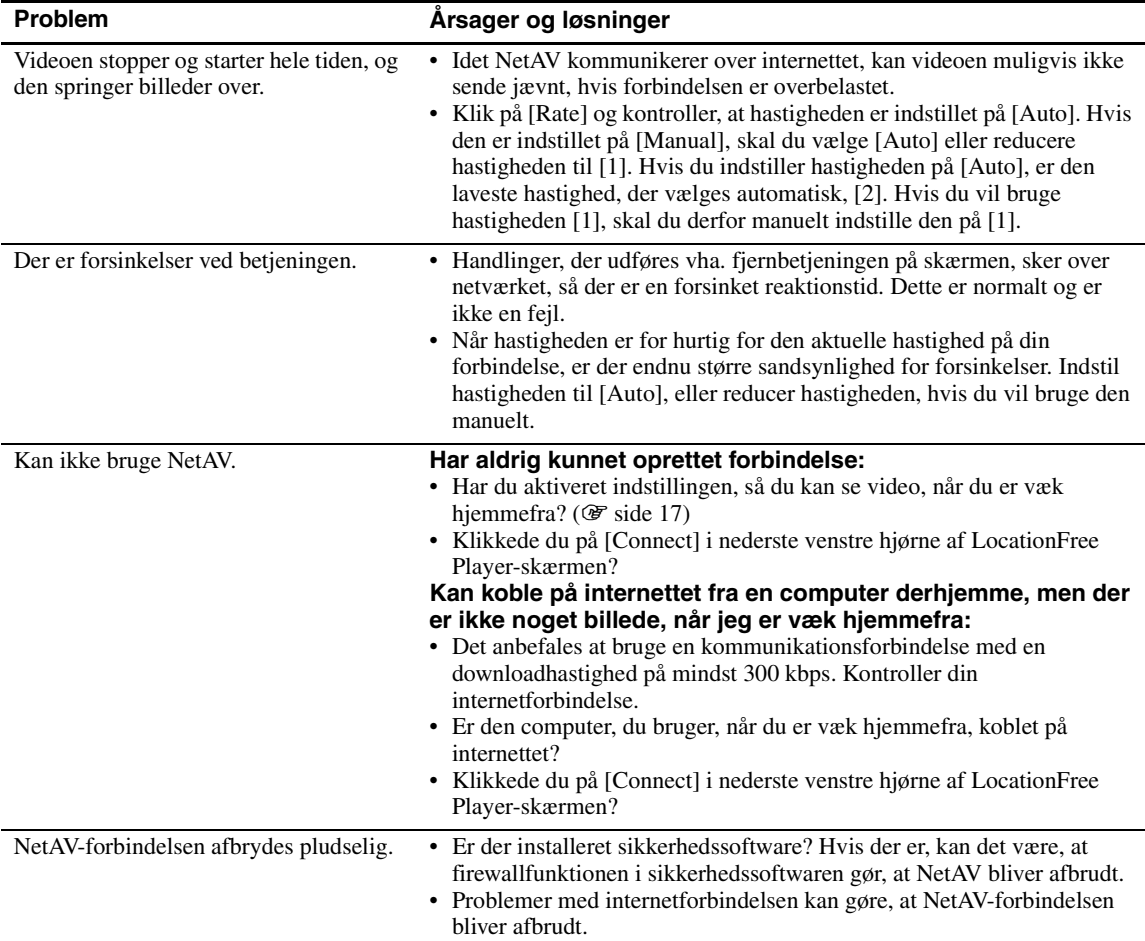

# **Indstilling af basestationen**

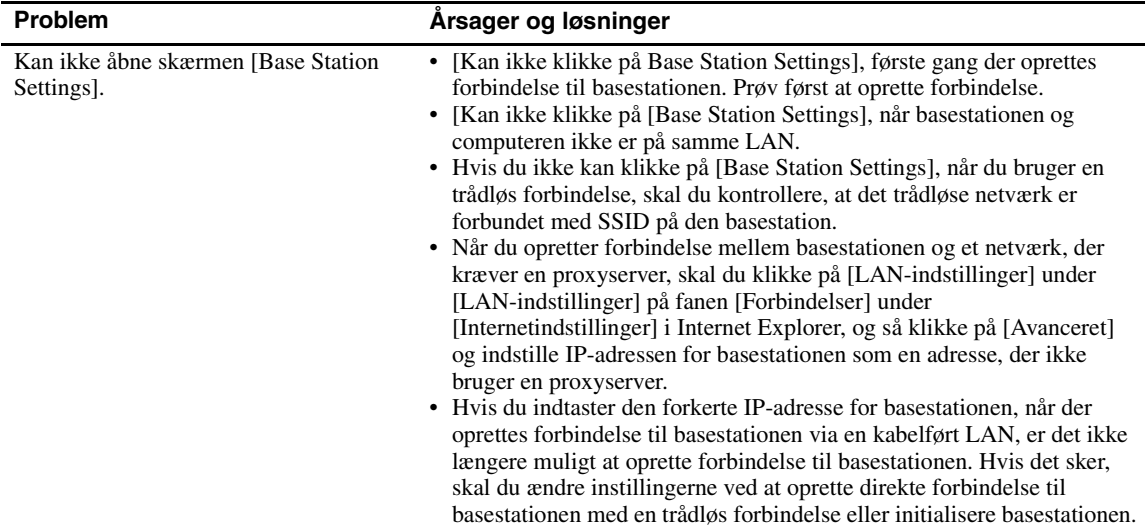

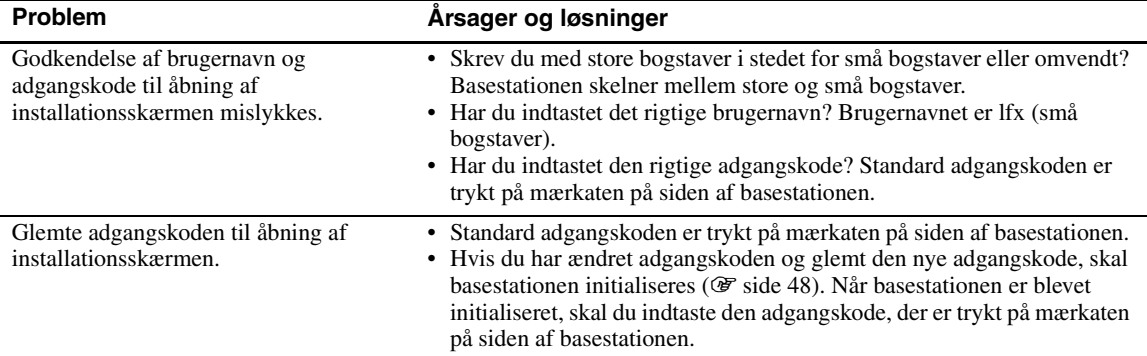

# **Easy Setup**

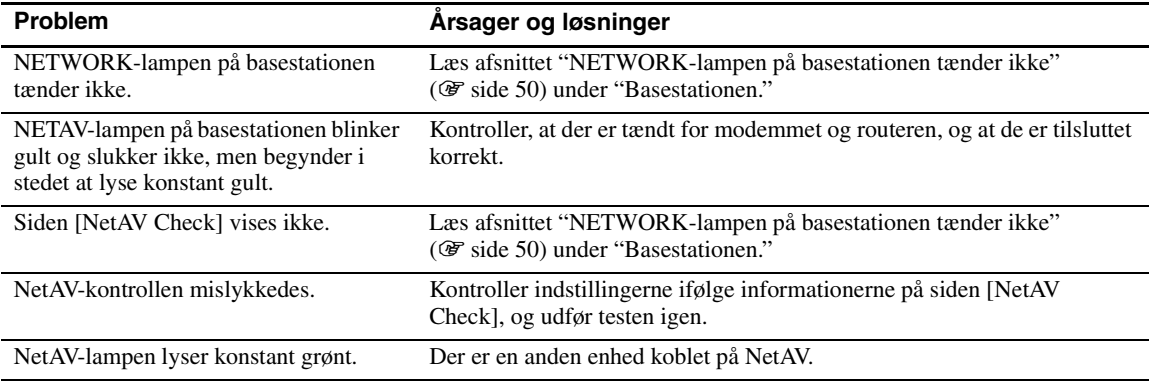

## **Advanced Setup**

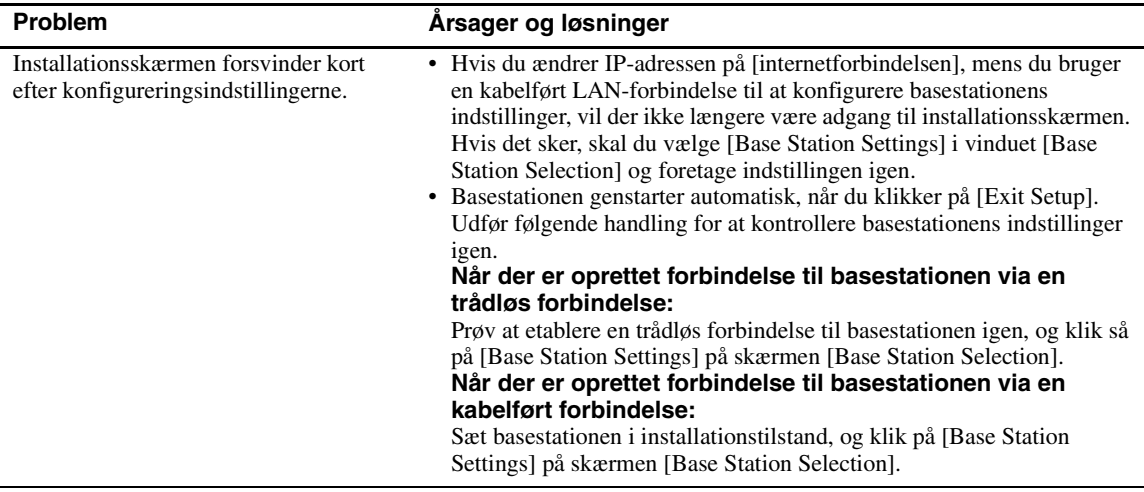

• Du kan rette spørgsmål om internetforbindelser til din internetudbyder eller kabel-tv-udbyder.

• LocationFrees supportwebsted: http://www.sony.net/Products/LocationFree/support/

# <span id="page-54-0"></span>**Specifikationer**

## **System**

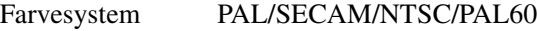

#### **VIDEOINDGANG1/2**

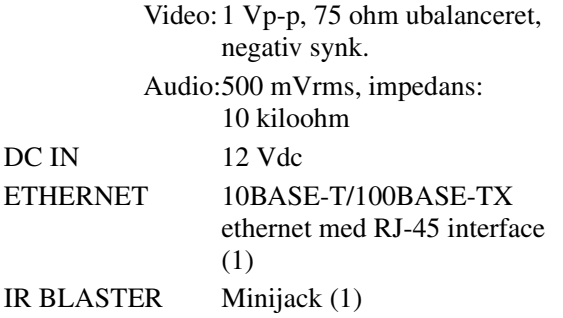

## **Vekselstrømsadapter (AC-LX1B)**

Strømforbrug Ca. 13 W (hvis man ser video)

-10°C til 45°C

IEEE802.11b/g

(eksklusive fremspring

Mål Ca. 46 × 182,8 × 128,3 mm

bagpå)

Frekvensområde 2,4 GHz-bånd: 1, 6 og 11 kanaler Modulation DS-SS-modem og OFDMmodem

Driftstemperatur 0°C til 35°C

Vægt Ca. 400 g Trådløs LAN standard

Opbevaringstemperatur

Ca. 0,7 W (slukket, ved brug af vekselstrømsadapter)

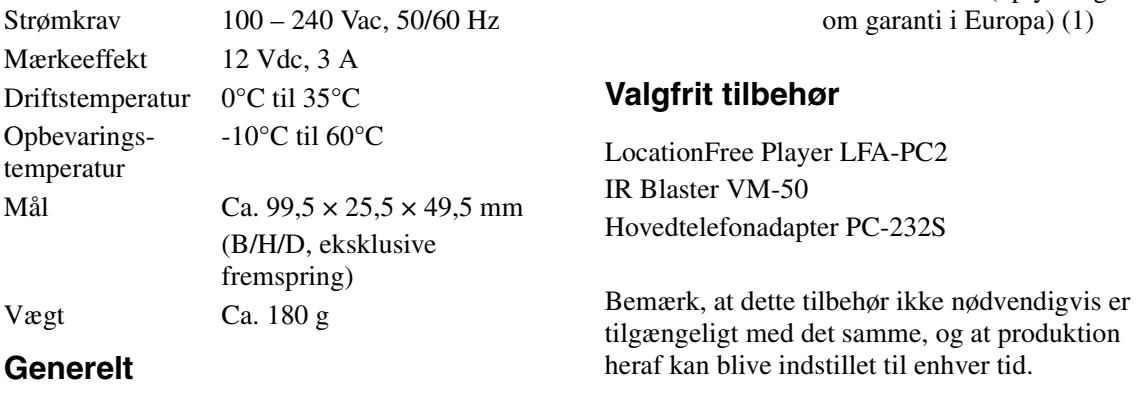

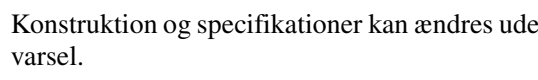

<span id="page-54-1"></span>Strømkrav Vekselstrømsadapter:

Tilbehør, der følger med

100 – 240 Vac, 50/60 Hz Vekselstrømsadapter  $AC-LX1B(1$  stk.) Netledning (1 stk.) IR Blaster VM-50 (1 stk.) A/V-kabel med scartstik (1 stk.) A/V-kabel (RCA-kabel) (1 stk.) Fod til basestation (1 stk.) Cd-rom med LocationFree Player-software LFA-PC2

(1 stk.) (LocationFree Player, betjeningsvejledning (pdf) og licens (tekstfil)

Vejledning til hurtig start EUROPEAN GUARANTEE INFORMATION DOCUMENT (oplysninger

Konstruktion og specifikationer kan ændres uden

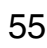

# <span id="page-55-0"></span>**Indholdsfortegnelse**

# **A**

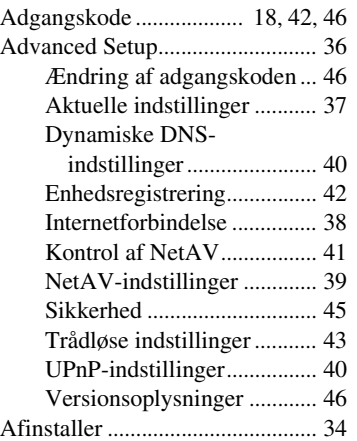

# **B**

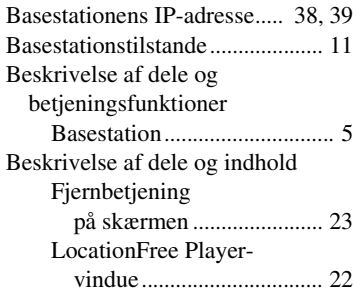

# **D**

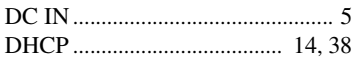

# **E**

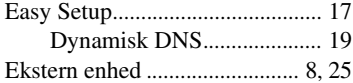

## **F**

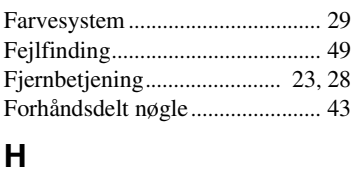

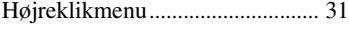

# **I**

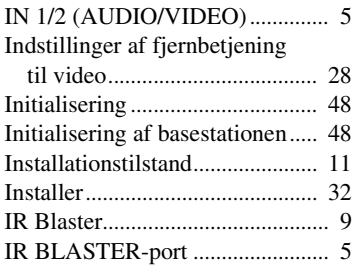

# **K**

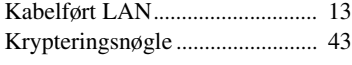

# **L**

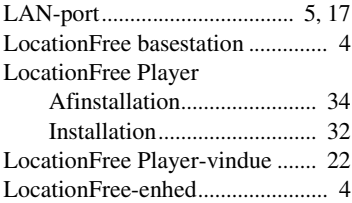

## **M**

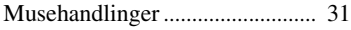

## **N**

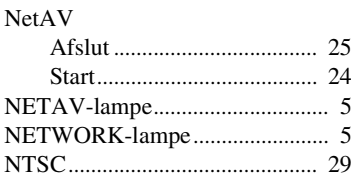

# **O**

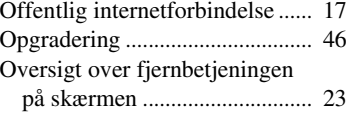

# **P**

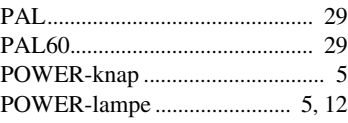

# **R**

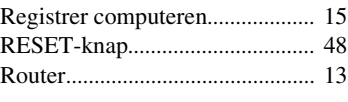

# **S**

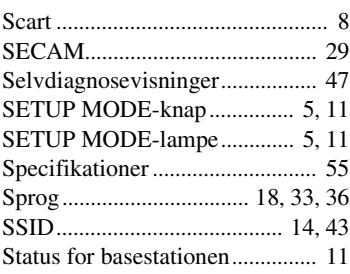

# **T**

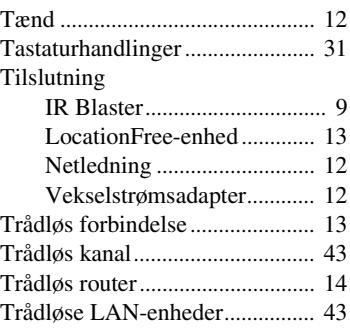

# **V**

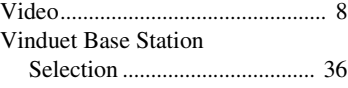

# **W**

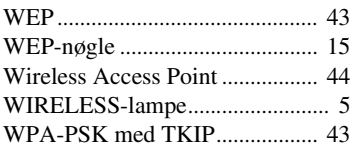

# <span id="page-56-0"></span>**Varemærker**

- LocationFree er et varemærke, der tilhører Sony Corporation.
- 3ivx MPEG-4 audio- og videokomprimeringsteknologier fra 3ivx Technologies.
- Copyright© 3ivx Technologies Pty. Ltd., 1999-2006, alle rettigheder forbeholdes. 3ivx er et internationalt varemærke.
- Microsoft og Windows er registrerede varemærker, der tilhører Microsoft Corporation i USA og andre lande.
- I denne manual omtales Microsoft<sup>®</sup> Windows<sup>®</sup> 2000 Professional som Windows 2000.
- I denne manual omtales Microsoft® Windows® XP Home Edition og Microsoft® Windows® XP Professional som Windows XP.
- Pentium er et registreret varemærke, der tilhører Intel Corporation.
- Alle andre firma- og produktnavne, der nævnes her, kan være varemærker eller registrerede varemærker, der tilhører deres respektive virksomheder. Symbolerne ™ og ® er udeladt i denne vejledning.

# **Aftale om brugsvilkår for dynamisk DNS**

LÆS VENLIGST NÆRVÆRENDE AFTALES VILKÅR OG BETINGELSER, DER GÆLDER FOR DEN DYNAMISKE DNS-TJENESTE (i det følgende kaldet "tjenesten"), OG SOM FØLGER MED INSTALLATIONEN AF DIT LOCATION FREE SONY-PRODUKT ("LF-PK1(LF-B1)": [anfør modeller/navne] i det følgende kaldet "**produktet**"). VED AT KLIKKE PÅ "ACCEPTER" SIDST I NÆRVÆRENDE AFTALE VURDERES DU AT HAVE ERKLÆRET DIG INDFORSTÅET MED DENNE AFTALE. VI ANBEFALER, AT DU UDSKRIVER OG OPBEVARER EN KOPI AF DENNE AFTALE TIL REFERENCE.

## **1. ANERKENDELSE OG ACCEPT AF BRUGSVILKÅRENE**

Alle tjenester, som Sony og deres licensgivere yder, leveres til dig (i det følgende kaldet "**bruger**", <sup>"</sup>**du**", "**dig**" eller "**dit**/**din**/**dine**") i medfør af de bestemmelser, der er anført i nærværende brugsvilkår ("brugsvilkår") og eventuelt andre politikker, som Sony eller deres licensgivere anfører. Alle tjenester, der ydes i medfør af nærværende brugsvilkår, skal læses sammen med "SOFTWARE LICENSE AGREEMENT" og "GNU LESSER GENERAL PUBLIC LICENSE", som også fulgte med dit produkt, så vidt som det overhovedet er muligt, og enhver sådan aftales rettigheder og forpligtelser skal have fuld gyldighed uanset nærværende brugsvilkår.

## **2. BESKRIVELSE AF TJENESTEN OG ACCEPTABEL BRUG**

Sony og deres licensgivere yder brugeren forskellige DNS-baserede aliasing- og værtstjenester. Brugeren skal (1) stille alt nødvendigt udstyr til sin egen internetforbindelse til rådighed, herunder computer og modem, og (2) sørge for brugerens egen adgang til internettet og betale de gebyrer, der måtte være knyttet til en sådan forbindelse. Brugeren accepterer at levere og ajourføre visse aktuelle, komplette og nøjagtige oplysninger om brugeren og opfordres hertil af tjenesten. Alle oplysninger, der anmodes om ved registrering, kaldes registreringsdata ("registreringsdata"). Endvidere giver brugeren Sony og deres licensgivere ret til at afsløre visse registreringsdata om brugeren og information om tjenesten, hvor dette er påkrævet i henhold til enhver gældende lov eller juridisk proces. Hvis eventuelle oplysninger, som brugeren har leveret, er forkerte, forbeholder Sony og deres licensgivere sig ret til at opsige brugerens medlemskab og ret til at benytte tjenesten med eller uden varsel.

## **3. ÆNDRINGER AF POLITIKKEN FOR ACCEPTABEL BRUG**

Sony og deres licensgivere forbeholder sig ret til at ændre vilkår og betingelser i nærværende brugsvilkÂr efter behov. Sony og deres licensgivere forventer, at brugeren aktivt sikrer, at han/hun kan acceptere de aktuelle brugsvilkår, og en ændringsdato anføres på alle eventuelle kopier. Brugerens fortsatte anvendelse af tjenesten er ensbetydende med, at brugeren anerkender brugsvilkÂrene og ændringerne heraf, og at brugeren accepterer at overholde og være bundet af brugsvilkårene og ændringerne heraf.

#### **4. ÆNDRING AF TJENESTEN**

Sony og deres licensgivere forbeholder sig ret til at ændre eller annullere tjenesten med eller uden varsel til brugeren. Sony og deres licensgivere hæfter ikke over for brugeren eller eventuelle tredjeparter, hvis Sony eller deres licensgivere udøver deres ret til at ændre eller annullere tjenesten.

#### **5. POLITIK OM BESKYTTELSE AF PRIVATLIVETS FRED**

Det er vigtigt for Sony at beskytte dit privatlivs fred. For at deltage i tjenesten forlanges det eventuelt, at du leverer personligt identificerbare oplysninger til Sony og/eller deres licensgivere. Hvis du vælger ikke at levere disse oplysninger, er det ikke sikkert, at du vil være i stand til at benytte og få adgang til tjenesten. Personligt identificerbare data er alle data, der er knyttet til en person, og som giver mulighed for at identificere den pågældende person, som for eksempel dit navn, telefonnummer og e-mailadresse. Sony ønsker at indsamle, ajourføre og benytte dine personlige oplysninger for at opfylde sine forpligtelser i henhold til enhver salgs- eller købsaftale samt enhver anden kontrakt mellem dig og Sony, levere kundeservice, spørge dig om dine holdninger til Sonys produkter og tjenester samt at udføre produktundersøgelser, lette og behandle dine søgninger efter og anmodninger om information på Sonys websted, give dig de seneste Sony-oplysninger, forbedre Sonys produkter og ydelser for dig samt afholde lodtrækninger, konkurrencer og andre reklamkampagner. Du fortæller os, om du ønsker at modtage meddelelser fra os eller ej. Hvis du på et givet tidspunkt ønsker at ændre disse valgmuligheder, bedes du kontakte os ved at benytte nedenstÂende kontaktoplysninger. I denne forbindelse vil Sony eventuelt overdrage, overføre eller stille personlige data til rådighed for andre selskaber i Sonykoncernen (under forbehold af Sonys nøje overholdelse af gældende databeskyttelseslove). Sådanne koncernselskaber vil kun benytte dine personlige data til de formål, der er angivet ovenfor, og de er eller vil blive underlagt strenge politikker og vilkÂr for brug og beskyttelse af personlige data. Sony vil ikke afsløre personlige data over for tredjeparter ud over selskaber i Sony-koncernen, medmindre det er nødvendigt for at muliggøre opfyldelse af kontrakter, eller hvad angår de formål, der er anført ovenfor. Sony benytter sig af visse tredjepartsselskaber, der opfylder visse forpligtelser på vegne af Sony som for eksempel udførelse af ordrer, markedsføring og kundeservice. Sådanne selskaber vil have adgang til dine personlige data for at opfylde disse funktioner, men må ikke benytte dem af nogen andre årsager. De kan endvidere blive afsløret for at Sony kan overholde juridiske forpligtelser, som Sony underlÊgges. Sony vil sikre, at sÂdanne tredjeparter overholder Sonys egen politik om privatlivets fred og al gældende lovgivning. Sony og deres licensgivere er yderst omhyggelige med at bevare dine personlige oplysningers sikkerhed og med at forhindre uautoriseret adgang til dem ved at benytte den relevante teknologi og de relevante interne procedurer. Sony og deres licensgivere garanterer imidlertid ikke, at uautoriseret adgang aldrig vil forekomme. Det er dog Sonys og deres licensgiveres politik at respektere deres brugeres privatlivs fred. Uanset ovenstÂende vil Sony og/eller deres licensgivere eventuelt også afsløre brugerens personligt identificerbare oplysninger efter at have søgt brugerens forudgående samtykke. Brugeren accepterer og erklærer sig indforstået med, at Sony og deres licensgivere hverken bifalder indholdet i nogen brugermeddelelser eller pÂtager sig ansvaret for eventuelt truende, injurierende, uanstændigt, chikanerende eller stødende materiale, der er indeholdt deri, eventuelle krænkelser af tredjeparters immaterielle ejendomsrettigheder som følge heraf, eller eventuelle forbrydelser, der er gjort lettere herved. Du har ret til at få adgang til dine personlige data for at rette eller slette fejl i behandlingen af dine personlige data. Hvis du ønsker at se, korrigere, ændre eller opdatere dine personlige data, bedes du kontakte Sony pr. e-mail eller brev ved hjælp af nedenstående kontaktoplysninger. Af hensyn til privatlivets fred er Sony nødt til at stille dig visse sikkerhedsspørgsmål for at bekræfte din identitet. Du kan efter anmodning modtage en forklaring vedrørende behandlingen af dine personlige data, og Sony vil sikre, at de relevante parter informeres om din(e) anmodning(er) om information, ændring eller slettelse og vil gøre sit bedste for at efterleve sÂdanne anmodninger.

#### **6. GARANTIFRASKRIVELSE**

DU ERKLÆRER DIG UDTRYKKELIGT INDFORSTÅET MED, AT BRUG AF TJENESTERNE ER HELT PÅ EGEN RISIKO. TJENESTERNE LEVERES "SOM DE ER" OG "SOM DE FOREFINDES". SONY OG DERES LICENSGIVERE FRASKRIVER SIG UDTRYKKELIGT ALLE GARANTIER AF ENHVER ART, UANSET OM DE ER UDTRYKKELIGE ELLER UNDERFORSTÅEDE, HERUNDER BLANDT ANDET DE UNDERFORSTÅEDE GARANTIER FOR SALGBARHED, EGNETHED TIL ET BESTEMT FORMÅL OG IKKE-KRÆNKELSE. I DET OMFANG AT GÆLDENDE LOVGIVNING GODKENDER ELLER TILLADER DET, GIVER SONY OG DERES LICENSGIVERE INGEN GARANTI FOR, AT TJENESTEN OPFYLDER DINE KRAV, ELLER AT TJENESTEN VIL VÆRE UDEN AFBRYDELSE, BETIMELIG, SIKKER ELLER UDEN FEJL, OG SONY OG DERES LICENSGIVERE GIVER ENDVIDERE INGEN GARANTI VEDRÿRENDE DE RESULTATER, DER KAN OPNÅS VED ANVENDELSE AF TJENESTEN, ELLER FOR NØJAGTIGHEDEN ELLER PÅLIDELIGHEDEN AF EVENTUELLE OPLYSNINGER, DER OPNÅS VIA TJENESTEN, ELLER FOR AT FEJL I SOFTWAREN VIL BLIVE KORRIGERET. BRUGEREN ER KLAR OVER OG ERKLÆRER SIG INDFORSTÅET MED, AT ALLE MATERIALER OG/ELLER DATA, DER DOWNLOADES ELLER PÅ ANDEN MÅDE ANSKAFFES VIA ANVENDELSE AF TJENESTEN, ERHVERVES EFTER BRUGERENS EGET SKÿN OG PÅ EGEN RISIKO, OG AT BRUGEREN ALENE VIL VÆRE ANSVARLIG FOR EVENTUEL BESKADIGELSE AF BRUGERENS COMPUTERSYSTEM ELLER TAB AF DATA, DER SKYLDES, AT BRUGEREN HAR DOWNLOADET DE PÅGÆLDENDE MATERIALER ELLER DATA. SONY OG DERES LICENSGIVERE GIVER INGEN GARANTI VEDRÿRENDE VARER ELLER TJENESTER, SOM KØBES ELLER ERHVERVES VIA TJENESTEN ELLER EVENTUELLE TRANSAKTIONER, DER ER INDGÅET VIA TJENESTEN. INGEN RÅDGIVNING ELLER INFORMATION, UANSET OM DEN ER MUNDTLIG ELLER SKRIFTLIG, SOM ERHVERVES AF BRUGEREN FRA SONY ELLER DERES LICENSGIVERE ELLER VIA TJENESTEN, VIL ETABLERE EN GARANTI, DER IKKE ER FREMSAT UDTRYKKELIGT HERI.

#### **7. ANSVARSBEGRÆNSNING**

I DET OMFANG DET ER TILLADT UNDER GÆLDENDE LOVGIVNING, TAGER SONY IKKE FORBEHOLD FOR SIT ANSVAR FOR DØD ELLER PERSONSKADE, SOM SKYLDES SONYS, DERES LEDERES, ANSATTES, LEVERANDØRERS ELLER AGENTERS FORSØMMELSE, FOR BEDRAGERI, MISLIGHOLDELSE AF DE FORPLIGTELSER, DER PÅLÆGGES I MEDFØR AF LOVGIVNINGEN ELLER NOGET ANDET ANSVAR, SOM DER IKKE KAN TAGES FORBEHOLD FOR I HENHOLD TIL LOVGIVNINGEN. MED UNDTAGELSE AF DET, DER ER ANFÿRT OVENFOR, VIL SONY OG DERES LICENSGIVERE IKKE HÆFTE FOR NOGEN SKADER, HERUNDER BLANDT ANDET HÆNDELIGE, SÆRLIGE OG INDIREKTE SKADER, FÿLGESKADER SAMT SKADER, DER SKYLDES ENHVER KRÆNKELSE AF TREDJEPARTERS RETTIGHEDER, AVANCETAB OG MISTEDE DATA, SOM BRUGEREN ELLER EN EVENTUEL TREDJEPART HAR LIDT SOM FØLGE AF BRUGERENS MISBRUG ELLER UAUTORISEREDE BRUG AF TJENESTEN, PRODUKTERNE ELLER SOFTWAREN ELLER ENHVER ANDEN BRUG AF TJENESTEN, PRODUKTET ELLER SOFTWAREN, SOM IKKE ER I OVERENSSTEMMELSE MED ELLER OVERHOLDER NÆRVÆRENDE BRUGSVILKÅR ELLER DE DOKUMENTER, BRUGEREN HAR MODTAGET SAMMEN MED DISSE BRUGSVILKÅR.

#### **8. SKADESLØSHOLDELSE**

BRUGEREN ACCEPTERER HERMED AT GODTGØRE OG HOLDE SONY OG DERES LICENSGIVERE SKADESLÿSE FOR EVENTUELLE UDGIFTER, OMKOSTNINGER, TAB, SKADER, PÅKRAV OG ERSTATNINGSANSVAR, SOM MÅTTE OPSTÅ SOM FØLGE AF ELLER I FORBINDELSE MED BRUGERENS MISBRUG ELLER UAUTORISEREDE BRUG AF TJENESTEN, PRODUKTET ELLER SOFTWAREN ELLER ENHVER ANDEN BRUG AF TJENESTEN, PRODUKTET ELLER SOFTWAREN, DER IKKE ER I OVERENSSTEMMELSE MED BESTEMMELSERNE I NÆRVÆRENDE BRUGSVILKÅR ELLER DE DOKUMENTER, DER LEVERES SAMMEN MED TJENESTEN OG/ELLER PRODUKTET.

#### **9. FORBUD MOD VIDERESALG/OVERDRAGELSE AF TJENESTEN**

Brugerens medlemskab og eventuelt tilknyttede materialer eller dokumentation, som brugeren modtager sammen med dette, leveres på et ikke-eksklusivt og ikke-overdrageligt grundlag. Brugerens rettigheder til at benytte tjenesten er personlige for brugeren. Brugeren accepterer at undlade at videresÊlge og benytte tjenesten til noget kommercielt formÂl uden Sonys og deres licensgiveres udtrykkelige samtykke. Brugeren accepterer endvidere udelukkende at benytte tjenesten på og sammen med produktet og i overensstemmelse med eventuelle vejledninger, der leveres sammen med produktet. Brugeren må ikke kopiere, gengive, duplikere, ændre eller fjerne noget fra eller tilføje noget til tjenesten, produktet eller dokumenterne, hverken helt eller delvist. Brugeren må ikke demontere, dekompilere, foretage reverse engineering af eller på anden måde analysere eller ændre tjenesten, produktet eller produktsoftwaren med undtagelse af, hvor dette er tilladt i henhold til lovgivningen.

### **10. VÆRTINDHOLD OG ANDRE BEGRÆNSNINGER**

Sony og deres licensgivere påtager sig intet ansvar for indholdet i noget materiale, der ligger på de værter, tjenesten stiller til rådighed. Sony og deres licensgivere har ingen kontrol over disse websteder eller andet materiale, der ligger på eksterne værtssystemer. Sony og deres licensgivere forbeholder sig imidlertid ret til, efter Sonys og deres licensgiveres eget skøn, at fastlægge, om brugerens adfærd er i overensstemmelse med brugsvilkÂrenes ordlyd og Ând, og kan annullere tjenesten, hvis en brugers adfærd vurderes at være i modstrid med brugsvilkårene.

#### **11. GENERELT**

Nærværende brugsvilkår og de dokumenter, der medfølger som bilag til disse brugsvilkår, eller som der på anden måde henvises til heri, udgør hele aftalen mellem parterne vedrørende aftalens genstand og tilsidesætter alle forudgående aftaler, ordninger og overenskomster mellem parterne vedrørende den pågældende aftalegenstand. Hvis en del af nærværende brugsvilkår erklæres ugyldig og uden virkning i kraft af loven eller på anden vis, vil resten af disse brugsvilkår fortsat have fuld gyldighed. Ingen vilkår i nærværende brugsvilkår har til hensigt at overdrage goder til eller give retskraft til en person, som ikke er en aftalepart i disse brugsvilkår. Nærværende brugsvilkår er bindende for parternes bemyndigede efterfølgere og omsætningserhververe. En parts afkald på enhver misligholdelse eller manglende håndhævelse af enhver bestemmelse i nærværende brugsvilkår, uanset tidspunktet, vil på ingen måde påvirke, begrænse eller udgøre afkald på den pågældende parts ret til efterfølgende at håndhæve og gennemtvinge streng overholdelse af bestemmelserne i disse brugsvilkår.

## **12. KONTAKT OS**

Hvis du ønsker yderligere oplysninger, bedes du kontakte Sonys kundeservice for dit bopælsland i EUROPEAN GUARANTEE INFORMATION DOCUMENT eller på følgende websted:

http://www.sony.net/Products/LocationFree/support/

## **LocationFrees websted**

http://www.sony.net/Products/LocationFree/support/